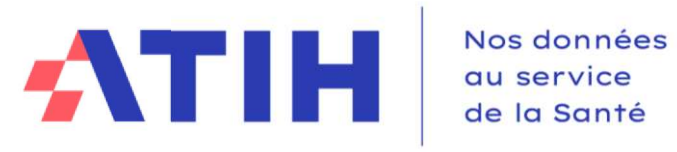

# **Manuel d'utilisation du logiciel ARAMIS SSR**

Applicatif de Recueil Anonymisé de données Médicales et des Informations au Séjour

**Version 2023** 

**Janvier 2024** 

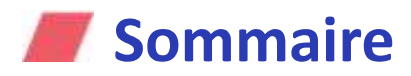

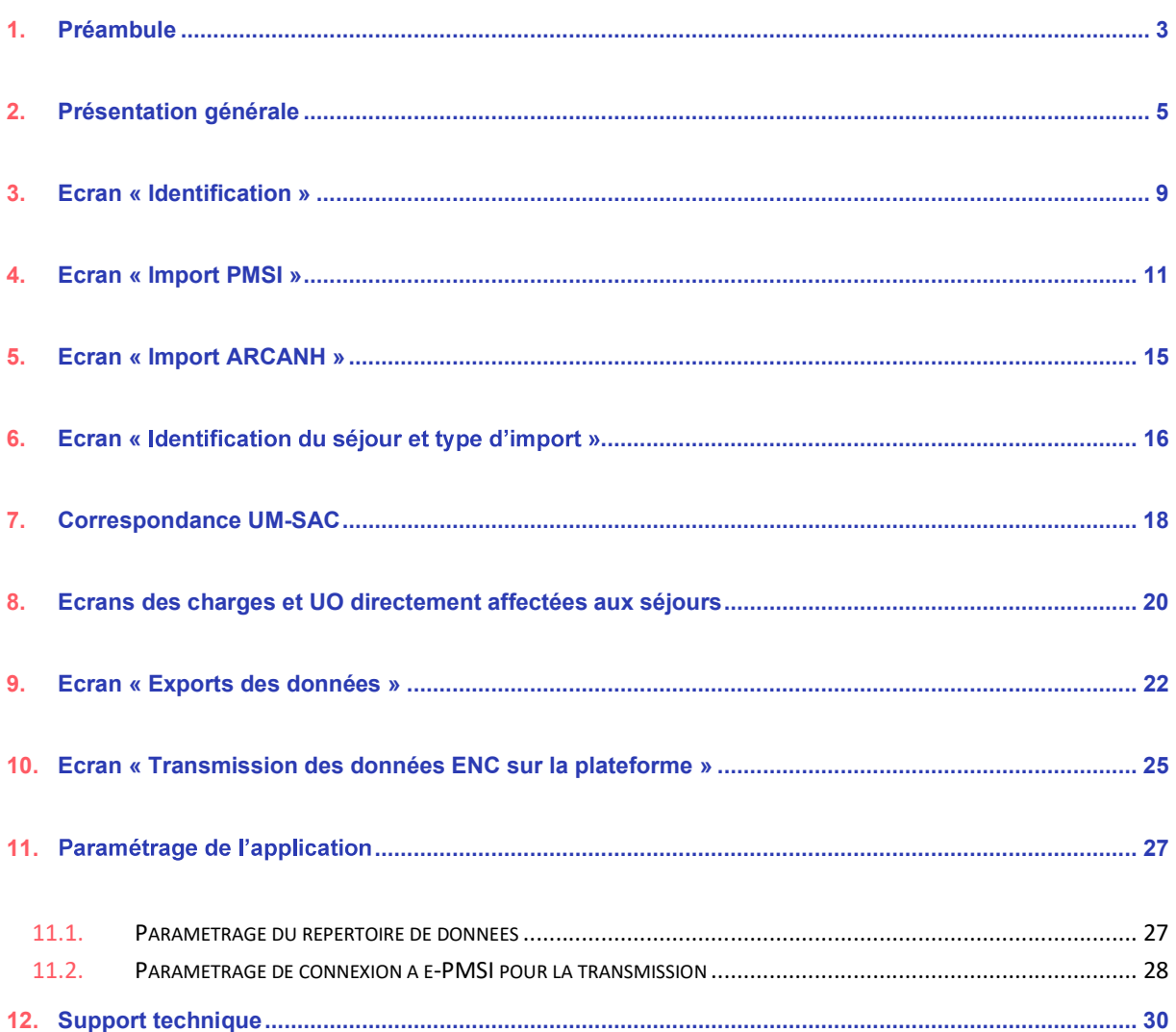

# 1. Préambule

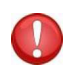

Les nouveautés du logiciel ARAMIS 2023 se trouve en rouge et en gras dans le manuel à côté de cette Icône.

# Copyright©

Les droits d'auteur afférents au logiciel ARAMIS appartiennent à l'ATIH. Toute reproduction, adaptation et distribution du logiciel doit faire l'objet d'une autorisation formelle écrite préalable de la part de l'ATIH. **Copyright**©<br>
Les droits d'auteur afférents au logiciel ARAMIS appartiennent à l'ATIH. Tout<br>
adaptation et distribution du logiciel doit faire l'objet d'une autorisation formelle<br>
de la part de l'ATIH.<br>
ARAMIS SSR 2023 a é

ARAMIS SSR 2023 a été développé pour le traitement des données 2023 dans le cadre de l'Etude Nationale de Coûts SSR.

Il a pour vocation de contrôler les formats des données de séjour et de les anonymiser avant de les transmettre sur la plateforme e-PMSI dédié à l'ENC.

Le présent manuel est accessible depuis le logiciel en cliquant sur le menu d'aide («  $?$  »).

- Tous les fichiers de données par séjour sont au format texte (.txt ou .csv).
- 
- Le séparateur de champs est le « point-virgule ». Seul le fichier de RHS doit être sans séparateur tel que définit au format en vigueur pour le PMSI.
- $\bullet$ Les montants en euros peuvent contenir des décimales. Le « point » ou la « virgule » peuvent être utilisés pour les décimales.
- 
- ttre sur la plateforme e-PMSI dédié à l'ENC.<br>
Int manuel est accessible depuis le logiciel en cliquant sur le menu d'aide (« ? »).<br> **ant :**<br>
Tous les fichiers de données par séjour sont au format texte (.txt ou .csv).<br>
Le int manuel est accessible depuis le logiciel en cliquant sur le menu d'aide (« ? »).<br> **ant :**<br>
Tous les fichiers de données par séjour sont au format texte (.txt ou .csv).<br>
Le nom des fichiers à fournir en entrée du logici apparaître dans les fichiers en 93451211).
- Pour une valeur manquante, le champ est mis à vide (si cette valeur figure entre 2 champs, mettre 2 points virgules consécutifs)

# Configuration requise

Avant d'installer le logiciel, assurez-vous que votre système est compatible avec les configurations Avant d'installer le logiciel, assurez-vous que votre système est compatible avec<br>suivantes :<br>Systèmes d'exploitation pris en charge <sup>(1)</sup> :<br>Windows 10, Windows 11

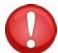

Systèmes d'exploitation pris en charge (1) :

Windows 10, Windows 11

 $(1)$  Liste des systèmes d'exploitation sur lesquels l'application a été testée.

"<br>Installer le logiciel, assurez-vous que votre système est compatible avec les configurations<br>s :<br>Windows 10, Windows 11<br>Windows Server 2016, Windows Server 2019, Windows Server 2022<br>as systèmes d'exploitation sur lesquel Nvant d'installer le logiciel, assurez-vous que votre système est compatible avec les configurations<br>suivantes :<br>Systèmes d'exploitation pris en charge <sup>(1)</sup> :<br>Windows 10, Windows 11<br><sup>(1)</sup> Liste des systèmes d'exploitation plus, l'ATIH ne peut assurer la compatibilité totale au cas où des mises à jour de sécurité empêcheraient le bon fonctionnement de nos logiciels. Avant d'installer le logiciel, assurez-vous que votre système est compatible avec les configurations<br>suivantes :<br>Systèmes d'exploitation pris en charge <sup>(1)</sup> :<br>Windows Server 2016, Windows Server 2019, Windows Server 2022<br> Windows 10, Windows 11<br>
Windows Server 2016, Windows Server 2019, Windows Server 2022<br>
as systems d'explotation sur leaguels l'application a été testée.<br>
applications sont toujous compatibilité totale au cas où des mises à si systemasi e septuaturi sur espetual septuaturi auter textese.<br>
Systemasi e septuaturi sur de fichier accompatibles avec Windows 7 et Windows 8.1 à de jour. Cependant Micro<br>
He peut assurer la compatibilité totale au cas

### **Avertissement**

### Pré-requis logiciel :

https://dotnet.microsoft.com/en-us/download/dotnet-framework/thank-you/net48-webinstaller

- 
- Excel 2007 (ou supérieur)<br>Lecteur de fichier PDF (Acrobate Reader ou autre)

### ATTENTION : le logiciel ARAMIS est à usage local et ne doit pas être installé en réseau.

nécessaire à l'installation du logiciel.<br>
Internation du logiciel.<br>
Framework/thank-you/net48-web-<br>
Let pas être installé en réseau.<br>
Journalisateur Windows (ex :<br>
Journalisateur Windows (ex :<br>
Journalisateur Windows (ex : Le compte « **Administrateur de la machine locale** » peut être nécessaire à l'installation du logiciel.<br>
Pré-requis logiciel :<br>
Interosoft .NET Framework 4.8 (ou supérieur) :<br>
Int<u>ers//dotnet.microsoft.com/en-us/download/do</u> Pré-requis logiciel :<br>
Microsoft .NET Framework 4.8 (ou supérieur) :<br>
https://dotnet.microsoft.com/en-us/download/dotnet-framework/thank-you/net48-web-<br>
installer<br>
- Excel 2007 (ou supérieur)<br>
- Lecteur de fichier PDF (Acr de l'application ».

# 2. Présentation générale

- o d'importer plusieurs fichiers de données au séjour ;
- o de contrôler les formats de ces fichiers ;
- o de faire des contrôles de cohérence (bloquant ou non) ;
- **2. Présentation générale<br>Le logiciel ARAMIS a pour objet :<br>
o d'importer plusieurs fichiers de données au séjour ;<br>
o de contrôler les formats de ces fichiers ;<br>
o de faire des contrôles de cohérence (bloquant ou non) ;<br>** o d'éditer des rapports (rapport d'anomalie sur les contrôles de cohérence ou tableau de synthèse) ;
	- o d'anonymiser le numéro de séjour en sortie de logiciel ;
	- o de produire des fichiers en sortie.

Les fichiers à importer sont :

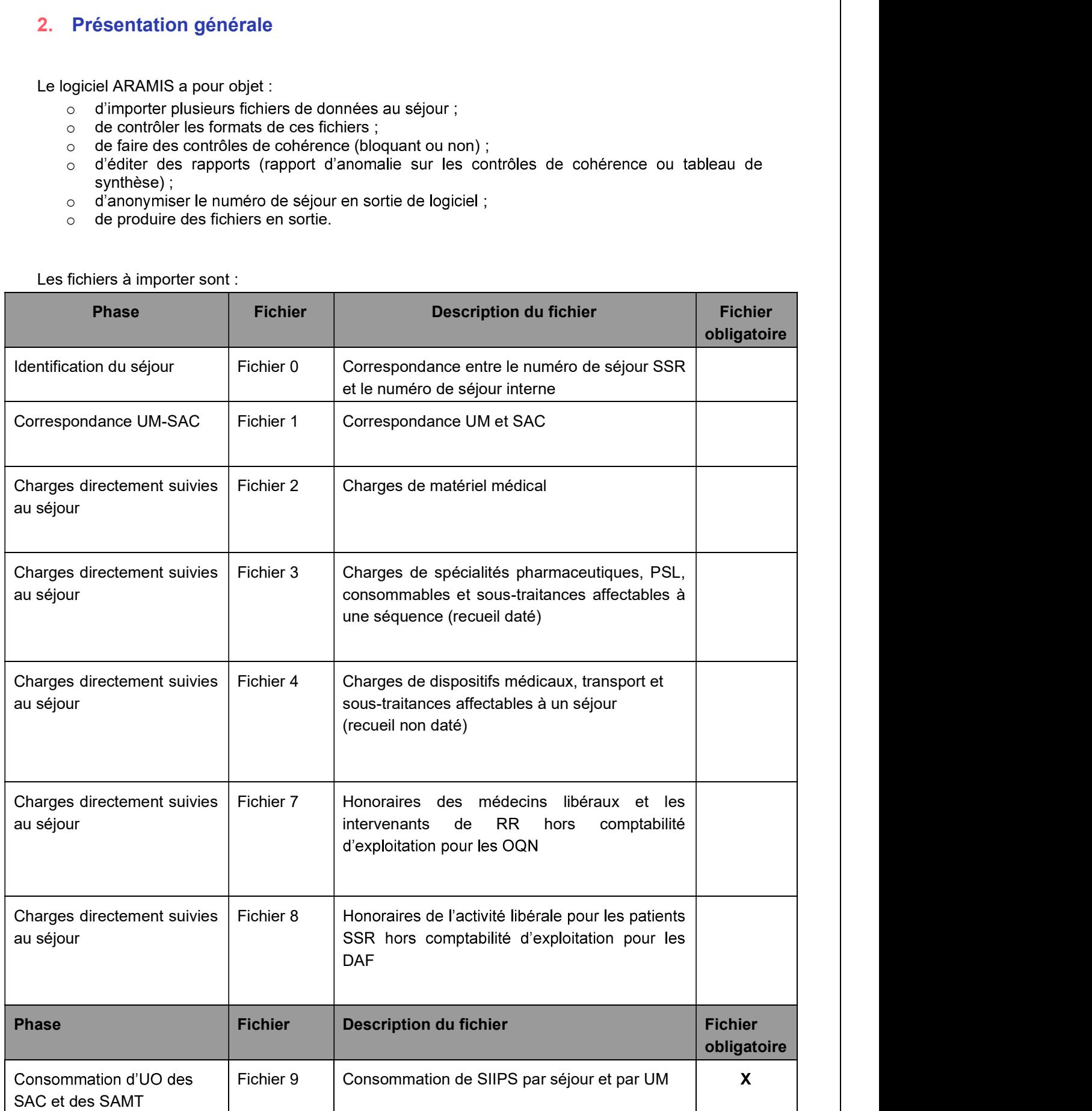

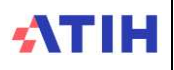

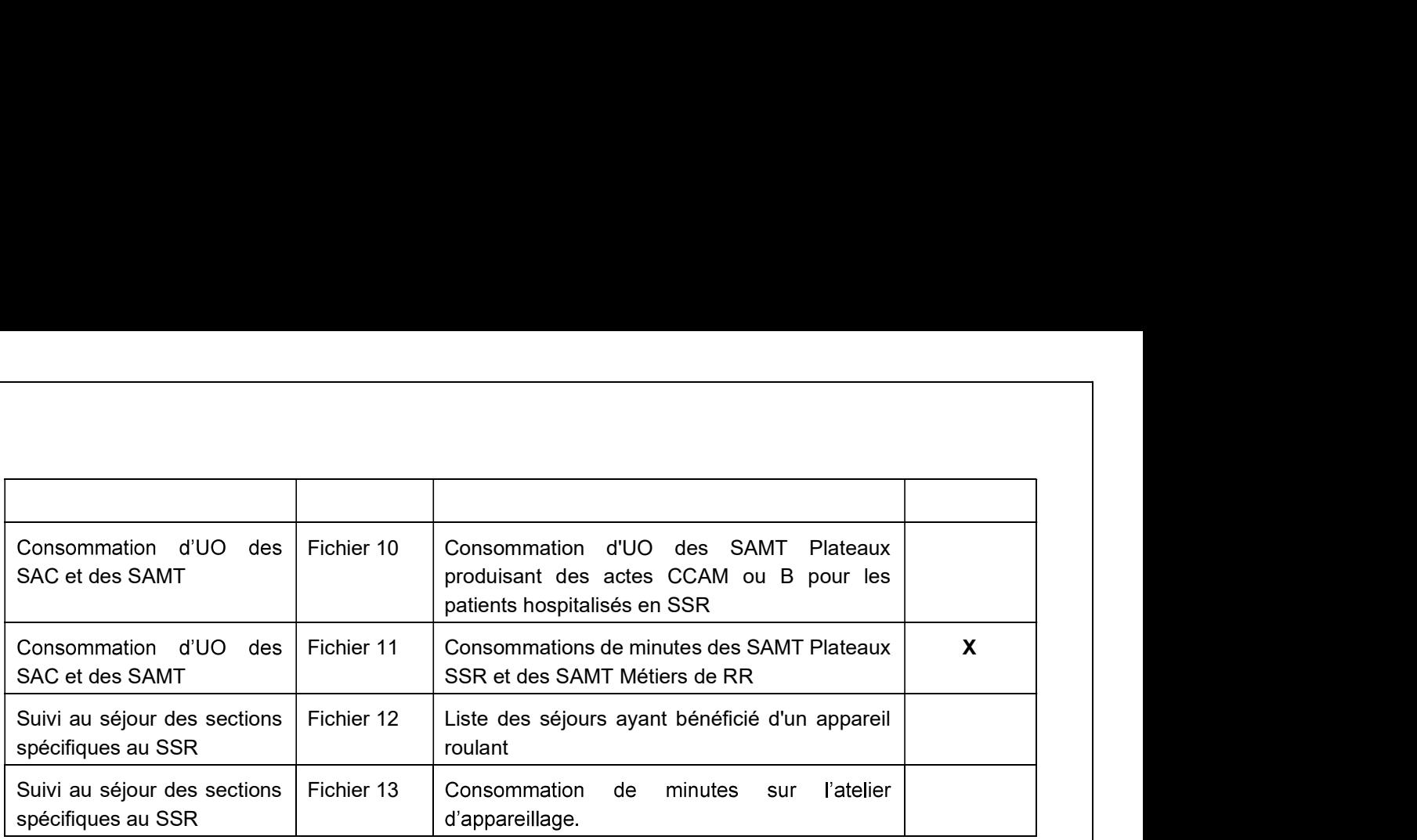

# 10 and 20 and 20 and 20 and 20 and 20 and 20 and 20 and 20 and 20 and 20 and 20 and 20 and 20 and 20 and 20 an<br>20 and 20 and 20 and 20 and 20 and 20 and 20 and 20 and 20 and 20 and 20 and 20 and 20 and 20 and 20 and 20 an

: http://www.atih.sante.fr/enc-ssr-donnees-2023 dans la rubrique « Guide des outils ENC ».

:

-l'écran de gauche identifie les différentes phases

-l'écran de droite permet d'importer les fichiers

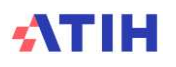

En haut à gauche de l'applicatif, on trouve le nom de l'applicatif, le  $N^{\circ}$  de version (composé de l'année, puis du n° de version) ainsi que le FINESS utilisé pour importer les données.

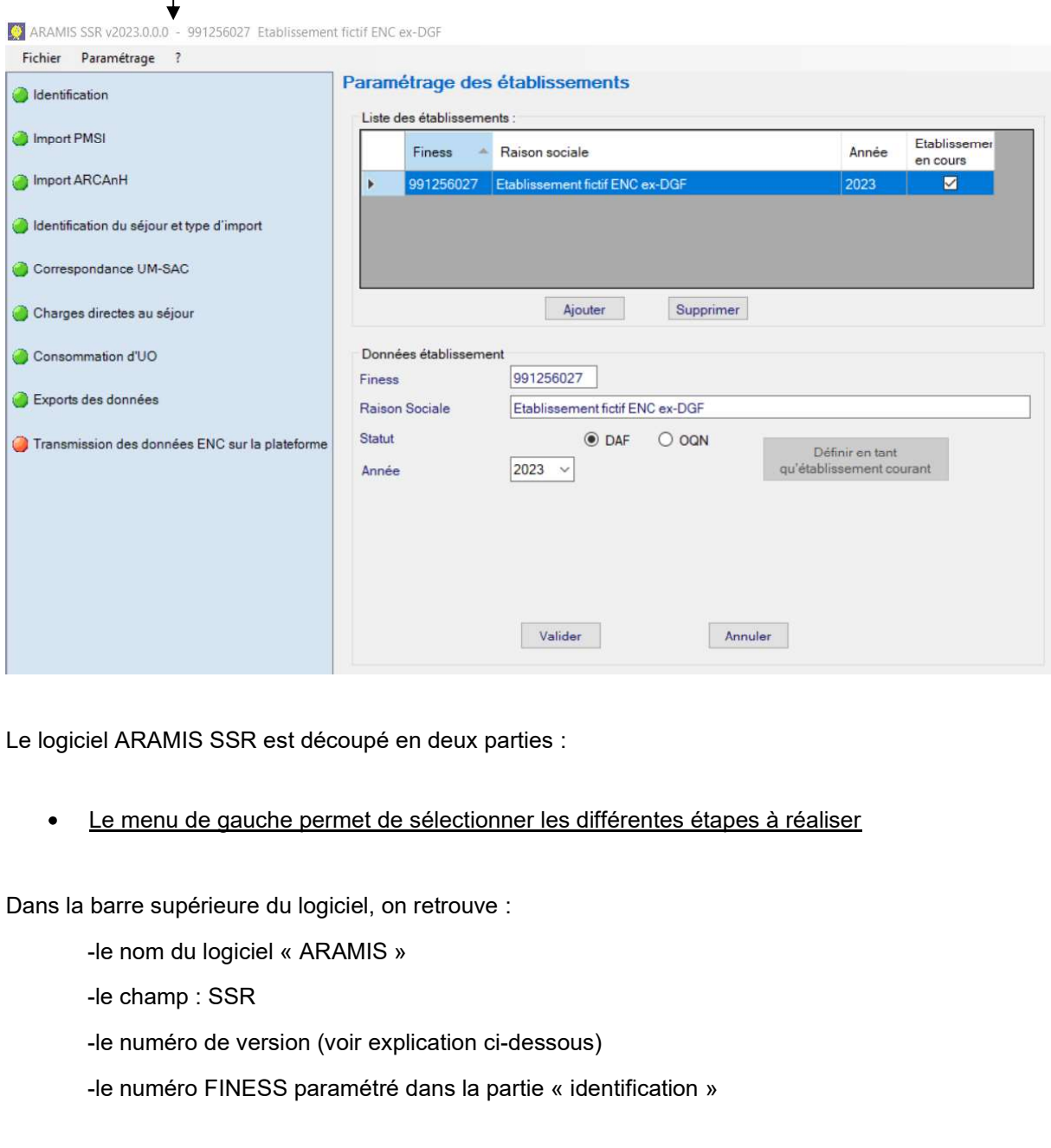

Le logiciel ARAMIS SSR est découpé en deux parties :

Le menu de gauche permet de sélectionner les différentes étapes à réaliser

Dans la barre supérieure du logiciel, on retrouve :

-le nom du logiciel « ARAMIS »

-le numéro de version (voir explication ci-dessous)

-le numéro FINESS paramétré dans la partie « identification »

Puis, on trouve dans la barre de menu :

-« Fichier » : permet de fermer le logiciel

iel ARAMIS SSR est découpé en deux parties :<br>
Le menu de gauche permet de sélectionner les différentes étapes à réaliser<br>
Darre supérieure du logiciel « ARAMIS »<br>
-le nom du logiciel « ARAMIS »<br>
-le noméro de version (voir paramètres de connexion à e-pmsi

barre supérieure du logiciel, on retrouve :<br>-le nom du logiciel « ARAMIS »<br>-le numéro de version (voir explication ci-dessous)<br>-le numéro FINESS paramétré dans la partie « identification »<br>-le numéro FINESS paramétré dans répertoriant la version logiciel installée, et fournissant les liens vers la page internet de la campagne en

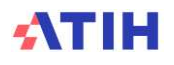

cours, vers Agora (pointant directement vers <u>Agora</u> > <u>Logiciels</u> > <u>ENC</u> > <u>ARAMIS-SSR</u>) et vers l'espace<br>de téléchargement de logiciels ATIH. de téléchargement de logiciels ATIH.

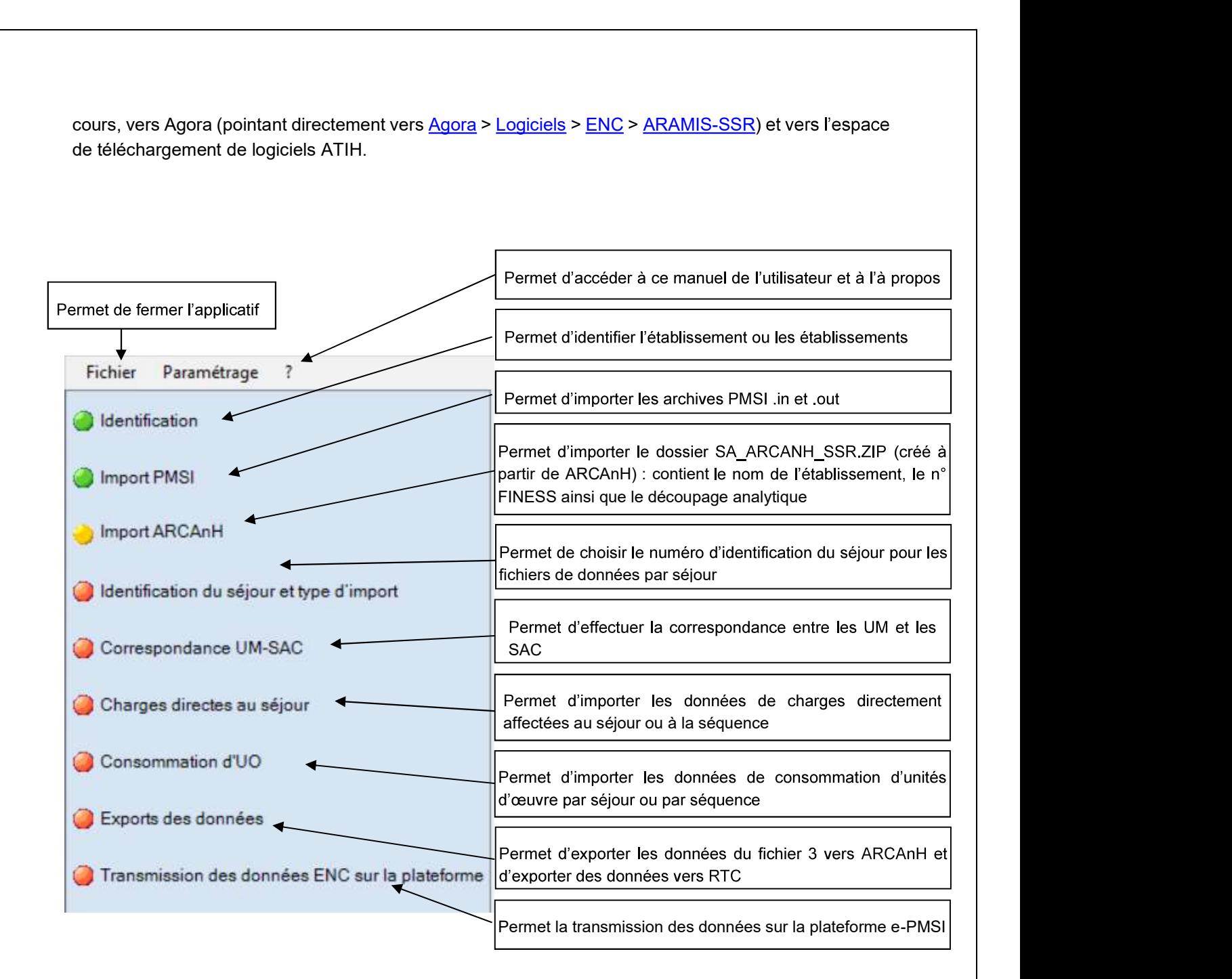

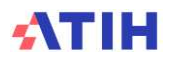

 $\bullet$  La partie de droite affiche les écrans de saisies des étapes.

A chaque validation d'étape, le logiciel contrôle les saisies en cours et active l'étape suivante si les contrôles ont été effectués avec succès.

# 3. Ecran « Identification »

:

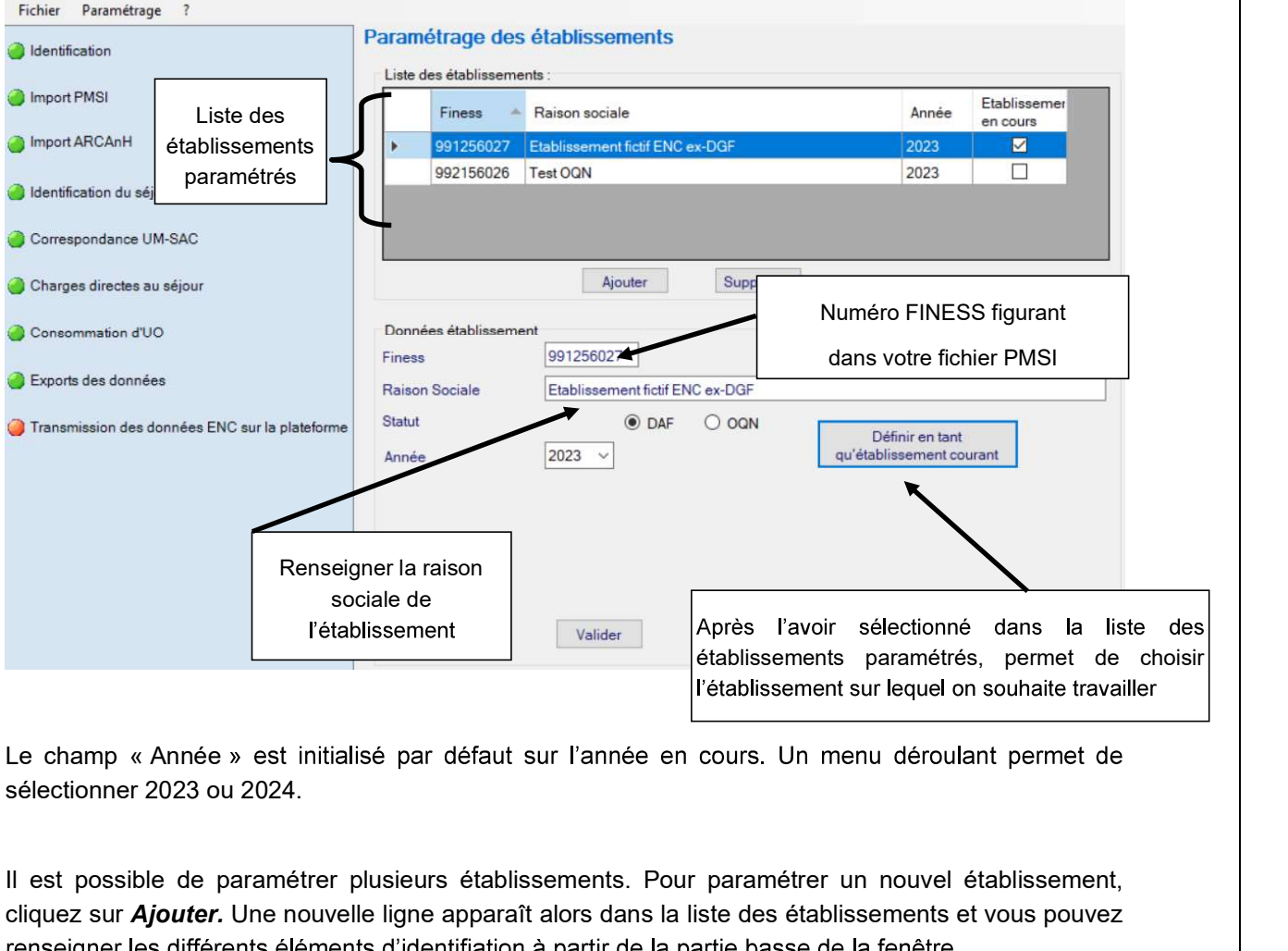

Il est possible de paramétrer plusieurs établissements. Pour paramétrer un nouvel établissement, cliquez sur Ajouter. Une nouvelle ligne apparaît alors dans la liste des établissements et vous pouvez

Lorsque tous les éléments sont renseignés, vous pouvez alors cliquer sur le bouton « Valider » pour enregistrer le paramétrage de l'établissement.

Vous pouvez alors sélectionner l'établissement sur lequel vous souhaitez travailler en le sélectionnant dans la liste des établissements paramétrés et en cliquant sur Définir en tant qu'établissement courant.

Au moment de l'enregistrement de l'établissement :

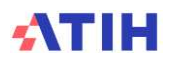

- Le FINESS doit être sur 9 caractères et existant.
- $\geqslant$  La raison sociale est obligatoire.
- 

Le bouton « Annuler » annule la saisie de l'établissement en cours.

Le bouton « Supprimer » permet de supprimer l'établissement sélectionné dans le tableau.

Attention sociale est obligatoire<br>
→ La raison sociale est obligatoire<br>
→ Le statut de l'établissement est obligatoire<br>
Le bouton « Annuler » annule la saisie de l'établissement en cours.<br>
Le bouton « Supprimer » permet d

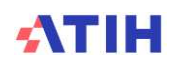

# 4. Ecran « Import PMSI »

et out.zip généré par le logiciel GENRHA ou AGRAF SSR. **4. Ecran « Import PMSI »**<br>Cette phase permet d'importer les informations PMSI. L'import se fera de manière automaticale<br>L'établissement aura également la possibilité de renseigner le répertoire de stockage des fichiers il

Les archives PMSI contiennent 2 dossiers zip dont les noms sont standardisés par les logiciels PMSI

Finess.annee.periode\_de\_traitement.dateheure.in.zip

Finess.annee.periode\_de\_traitement.dateheure.out.zip

### :

correspondantes à la période choisie. Il doit ensuite cliquer sur « *Enregistrer* » afin de vérifier et importer ces archives.

A cette étape, le logiciel vérifie que les données sont celles envoyées sur la plateforme e-PMSI. Le nom de la dernière archive pour la période sélectionnée s'inscrit dans le pavé « Information ».

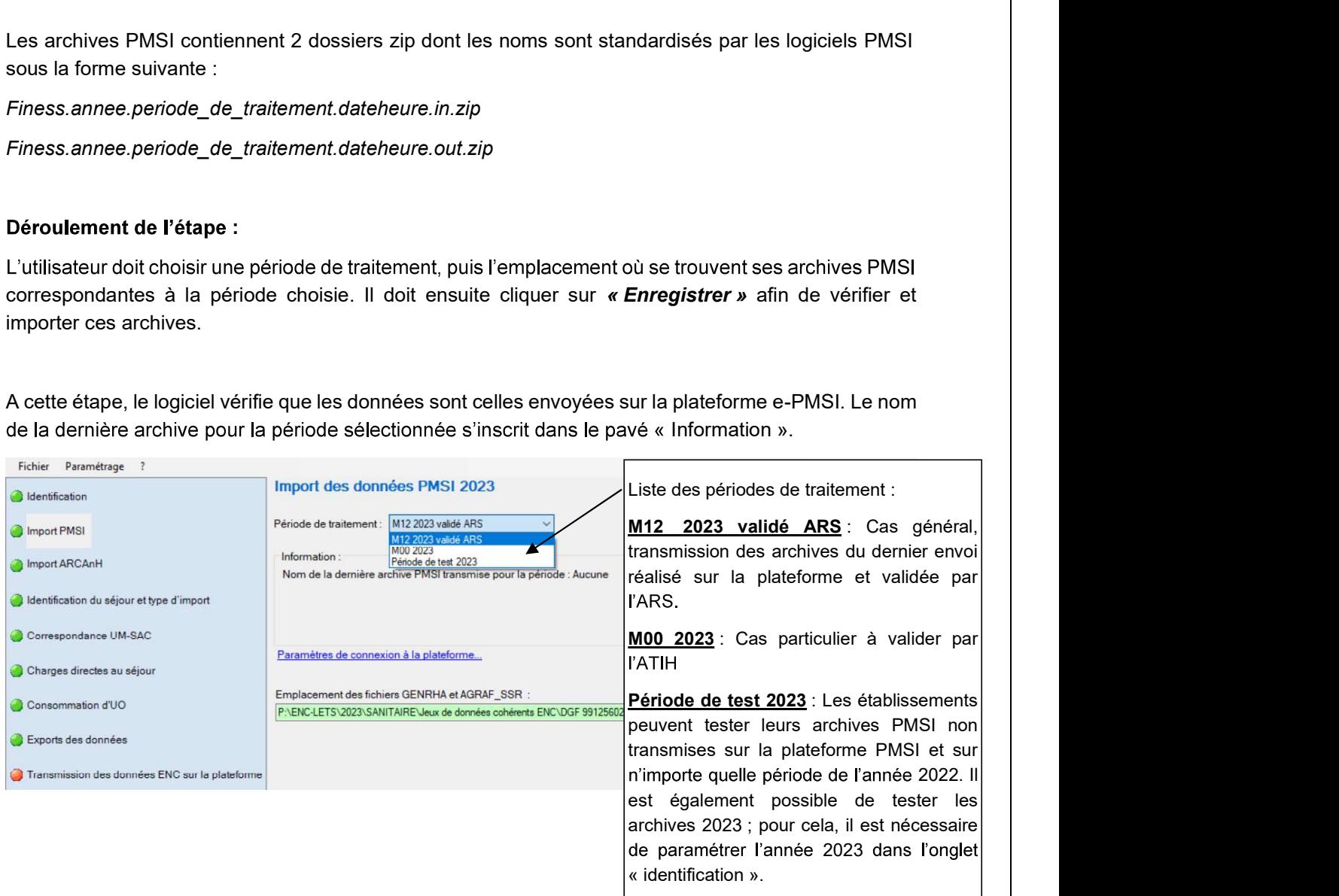

**IMPORTANT :**<br>Dans le cas où l'établissement choisit comme période de traitement M0, il aura bes<br>d'accès pour continuer, le message suivant s'affiche : « Contacter l'ATIH sur <u>enc.smr@at</u><br>d'obtenir ce code ». d'accès pour continuer, le message suivant s'affiche : « Contacter l'ATIH sur enc.smr@atih.sante.fr afin ».

# Contrôles effectués à l'Import des archives .in et .out sur la validité des archives

# Contrôles réalisés pour les périodes de traitement M12 validé ARS ou M00.

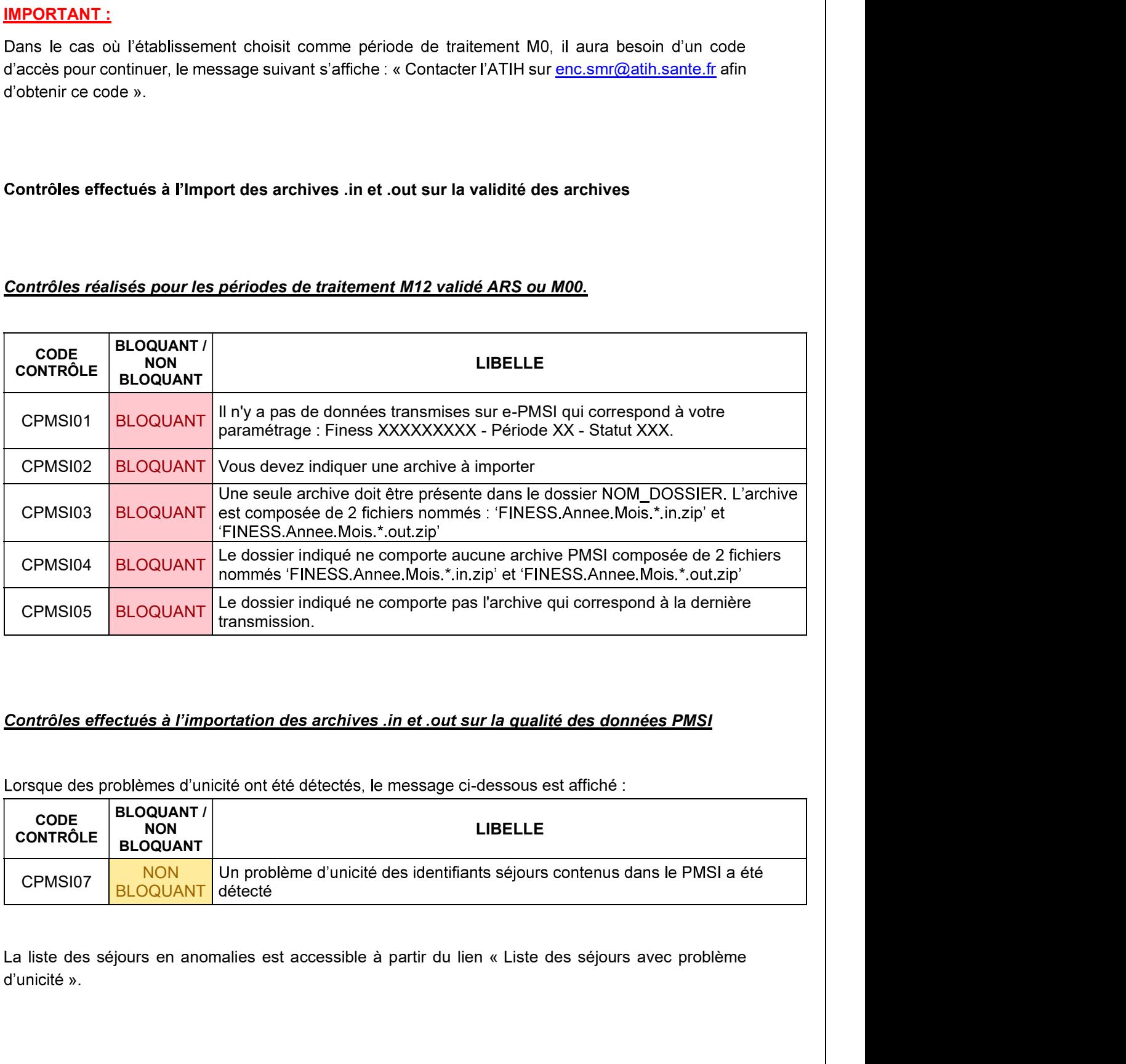

## Contrôles effectués à l'importation des archives .in et .out sur la qualité des données PMSI

Lorsque des problèmes d'unicité ont été détectés, le message ci-dessous est affiché :

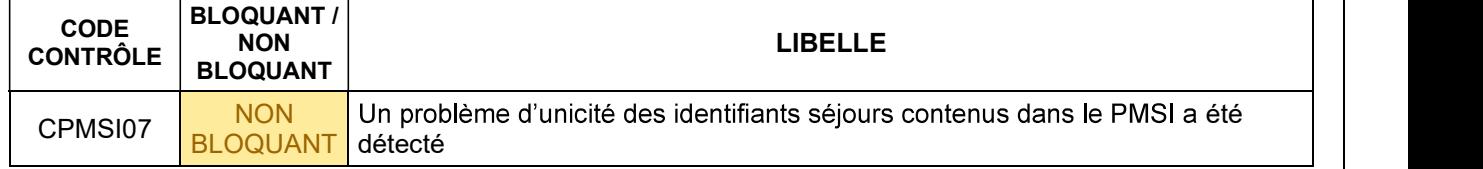

d'unicité ».

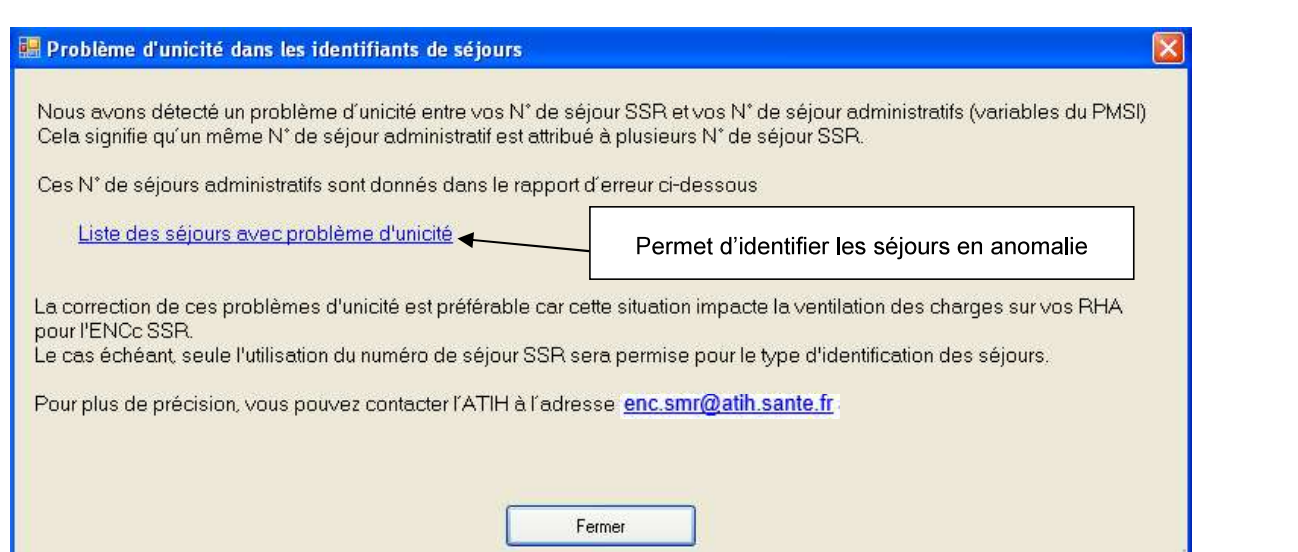

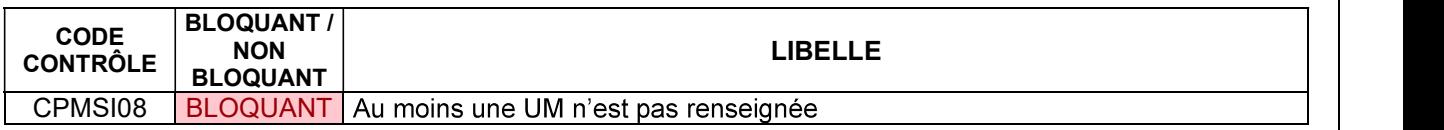

### :

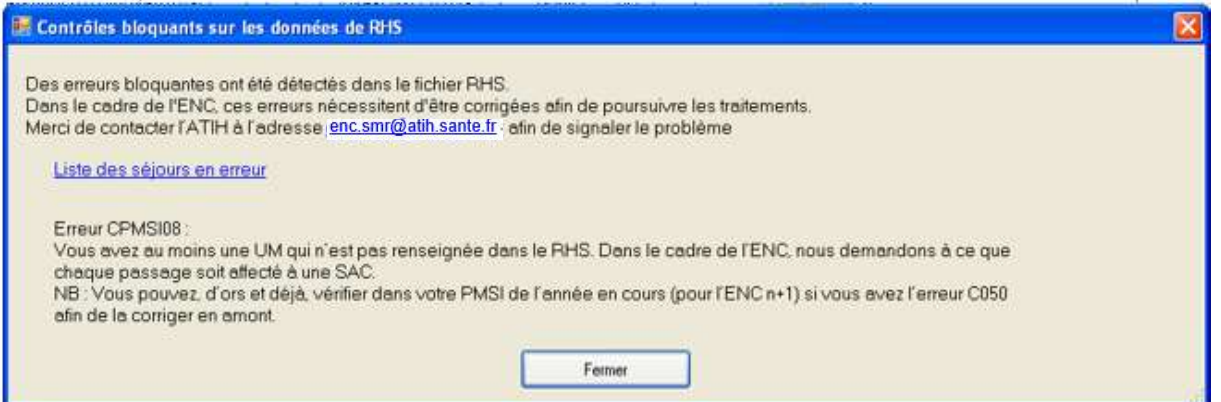

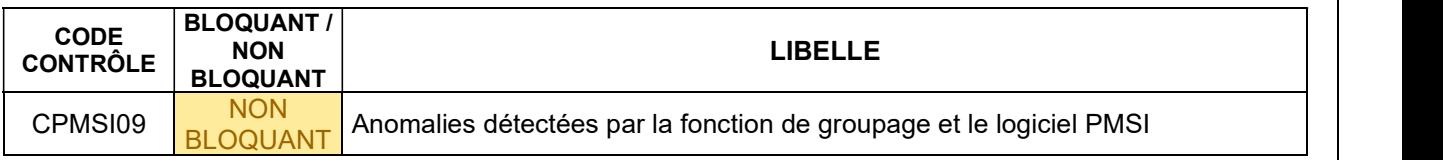

Si des anomalies ne respectant pas les règles du PMSI apparaissent, le message ci-dessous apparaît :

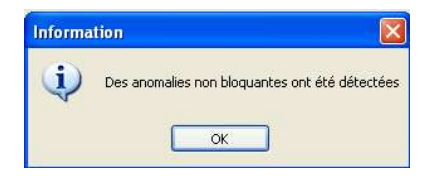

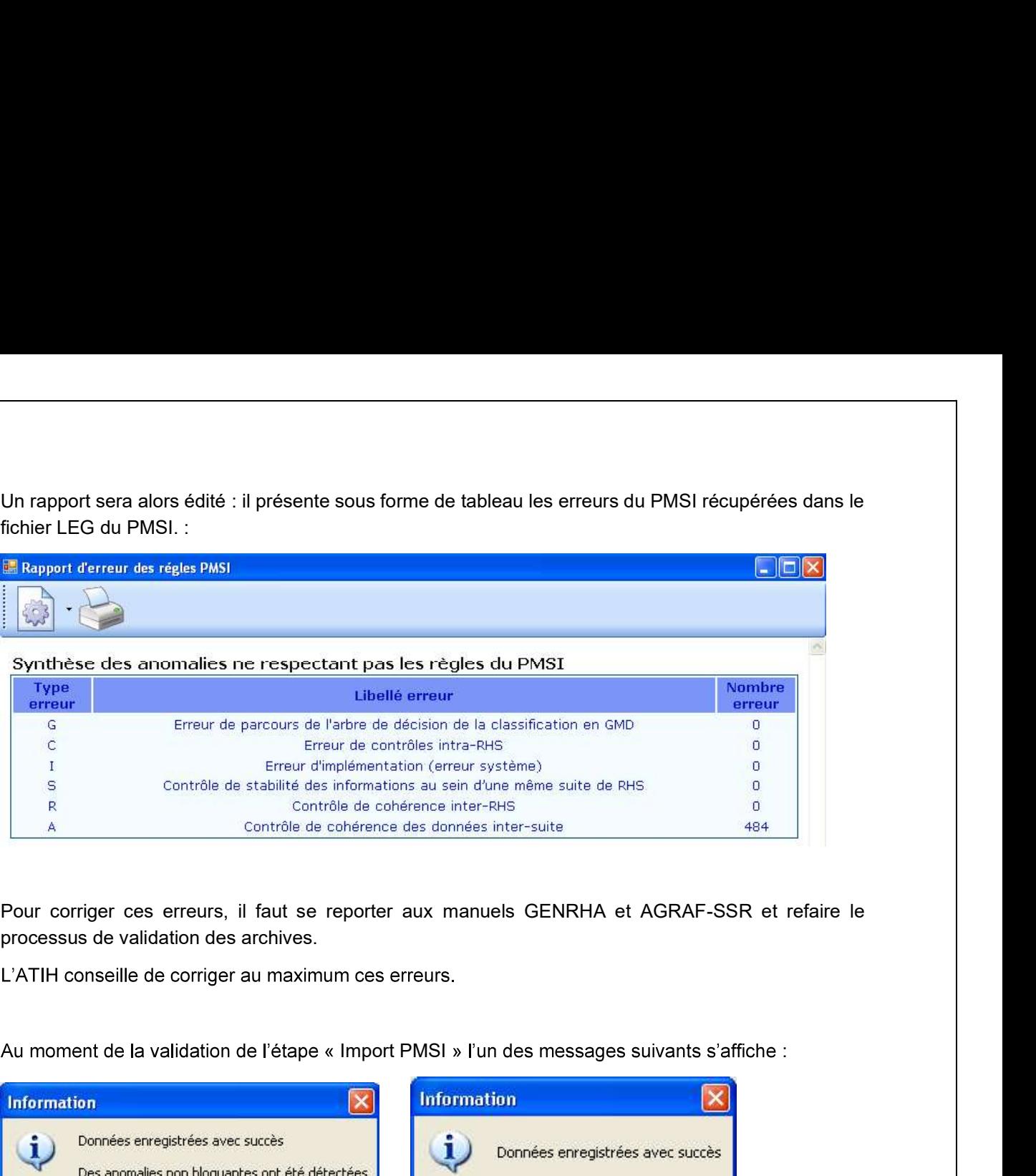

Pour corriger ces erreurs, il faut se reporter aux manuels GENRHA et AGRAF-SSR et refaire le processus de validation des archives.

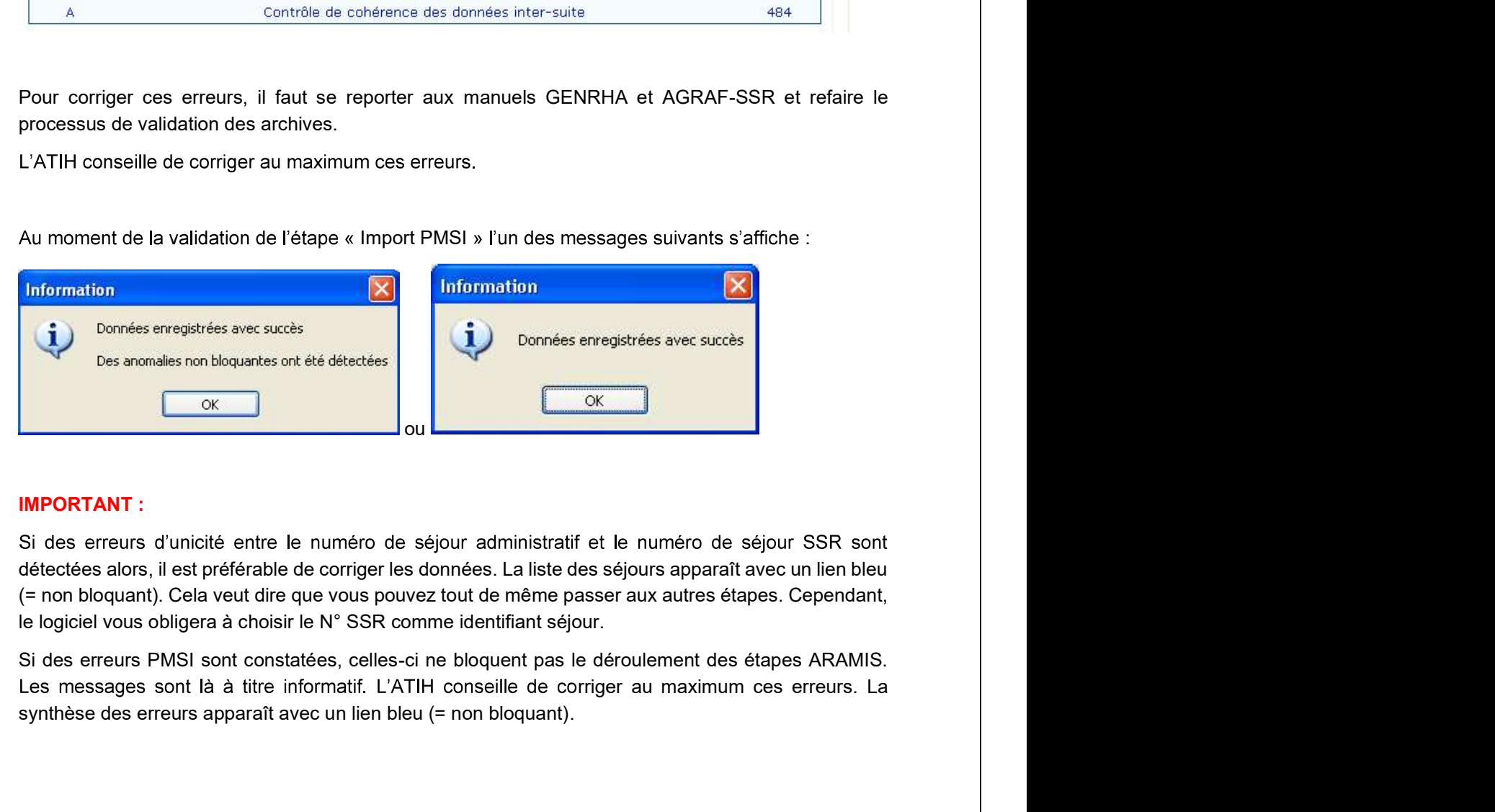

détectées alors, il est préférable de corriger les données. La liste des séjours apparaît avec un lien bleu (= non bloquant). Cela veut dire que vous pouvez tout de même passer aux autres étapes. Cependant, le logiciel vous obligera à choisir le N° SSR comme identifiant séjour.

Si des erreurs PMSI sont constatées, celles-ci ne bloquent pas le déroulement des étapes ARAMIS. synthèse des erreurs apparaît avec un lien bleu (= non bloquant).

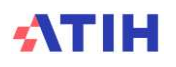

# 5. Ecran « Import ARCANH »

**5. Ecran « Import ARCANH »**<br>Cet écran permet de sélectionner le fichier SA\_ARCANH\_SSR\_FINESS\_ANNEE.zip: fichier généré à<br>partir du logiciel ARCAnH, bouton *Export vers Aramis*. Ce fichier contient les éléments d'identific partir du logiciel ARCAnH, bouton Export vers Aramis. Ce fichier contient les éléments d'identification

l'exception du bouton <Import PMSI>.

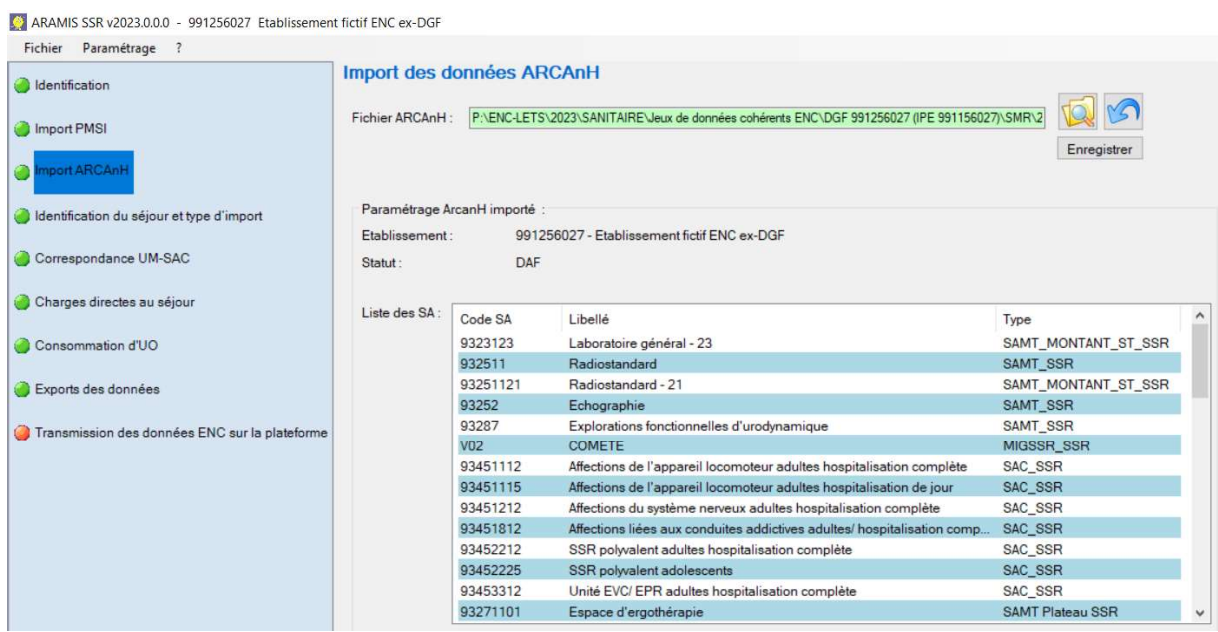

### - Actions des différents boutons :

Permet d'annuler l'import, le chemin du fichier est vierge.

Permet de sélectionner le fichier SA\_ARCANH\_SSR\_FINESS.zip

Enregistrer Permet d'effectuer l'import.

Quand l'import est correct, le message suivant s'affiche :

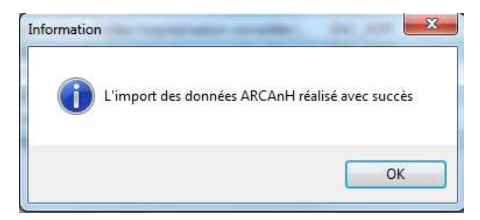

## -Informations relatives à l'établissement :

Cet écran comporte les données de l'établissement ainsi que le découpage analytique effectué dans ARCAnH.

# -Contrôles effectués à l'import du dossier

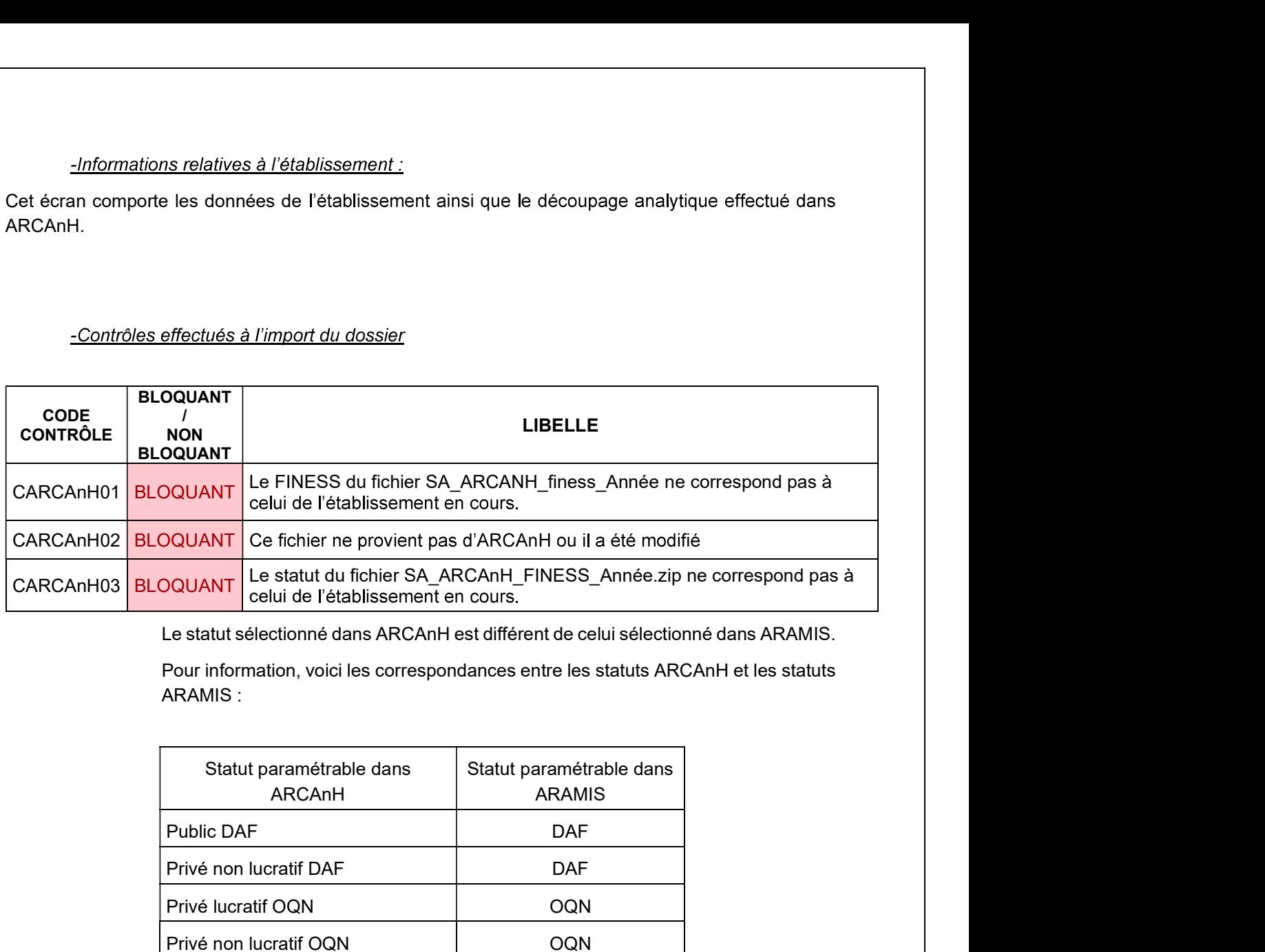

Le statut sélectionné dans ARCAnH est différent de celui sélectionné dans ARAMIS.

Pour information, voici les correspondances entre les statuts ARCAnH et les statuts

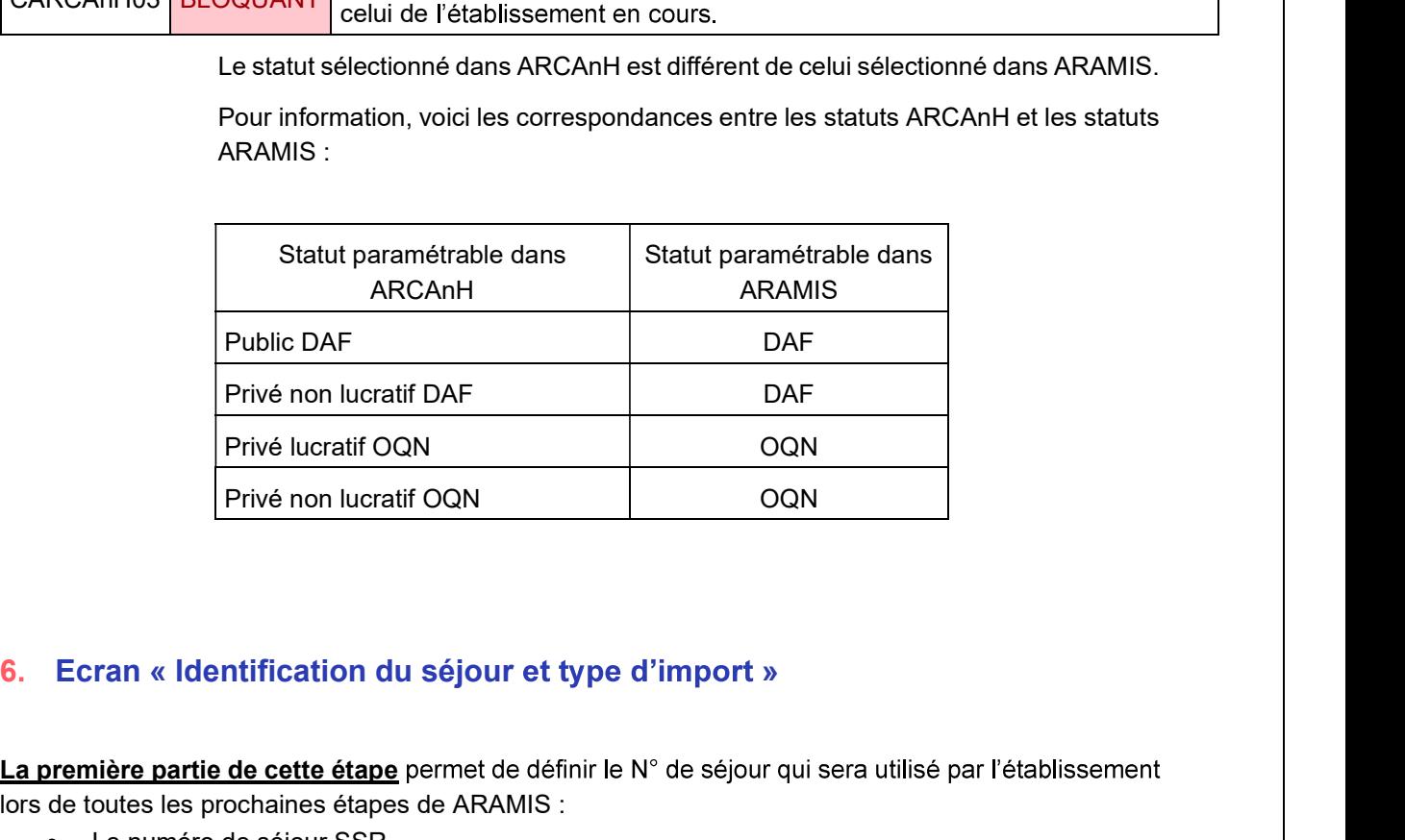

La première partie de cette étape permet de définir le N° de séjour qui sera utilisé par l'établissement lors de toutes les prochaines étapes de ARAMIS :

- Le numéro de séjour SSR
- Le numéro administratif
- Le numéro de séjour interne

Ce bouton devient actif dès lors que l'identification, les fichiers PMSI et le fichier SA\_ARCANH\_SSR.zip ont été importés.

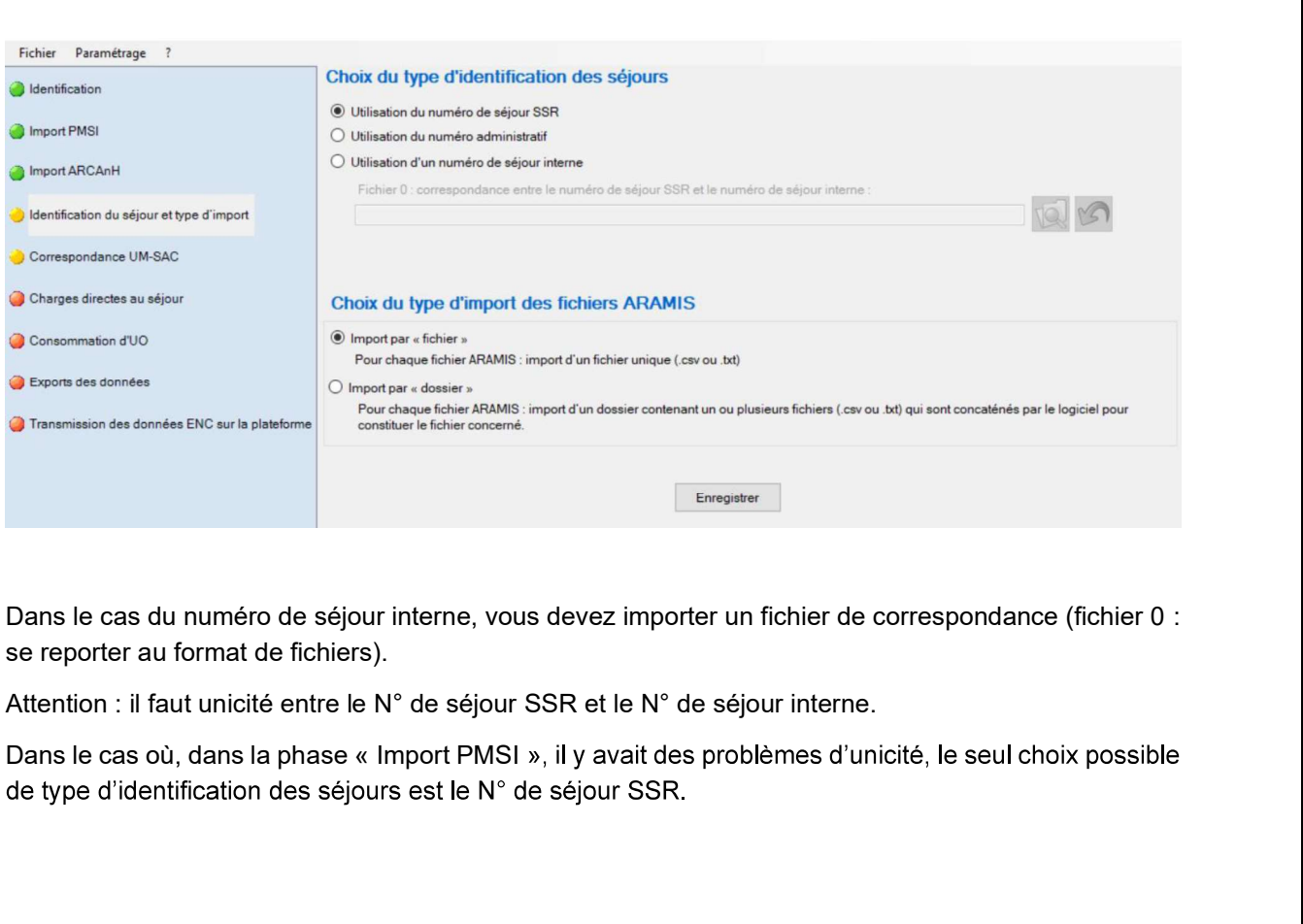

Dans le cas du numéro de séjour interne, vous devez importer un fichier de correspondance (fichier 0 : se reporter au format de fichiers).

# La deuxième partie de cette étape permet de définir le type d'import des fichiers ARAMIS

Ce choix s'applique à l'ensemble des fichiers ARAMIS à importer.

- « Import pas fichier » : pour chaque fichier ARAMIS, import d'un fichier unique avec l'ensemble des données du fichier ARAMIS (.csv ou .txt)
- « Import par dossier » : pour chaque fichier ARAMIS, import d'un dossier contenant un ou plusieurs fichiers (.csv ou .txt) qui sont concaténés par le logiciel pour constituer le fichier ARAMIS concerné.

Dans le cas de l'import par dossier, l'établissement pourra par exemple pour le fichier 3, importer un dossier contenant : 12 fichiers csv de recueil mensuel, ou différents fichiers pour chaque catégorie de recueil (spécialités pharmaceutiques, consommables médicaux, etc.). Ces fichiers seront concaténés automatiquement par le logiciel.

# 7. Correspondance UM-SAC

Cette étape permet de définir la correspondance entre les UM qui se trouvent dans le PMSI et les SAC qui se trouvent dans le SA\_ARCANH\_SSR\_FINESS\_ANNEE.zip.

Ce bouton devient actif dès lors que les 4 étapes précédentes ont été réalisées avec succès.

L'utilisateur peut soit effectuer une correspondance manuelle, soit utiliser un import d'un fichier de 7. Correspondance UM-SAC<br>
Cette étape permet de définir la correspondance entre les UM qui se trouvent dans le PMSI et les SA<br>
qui se trouvent dans le SA\_ARCANH\_SSR\_FINESS\_ANNEE.zip.<br>
Ce bouton devient actif dès lors que l

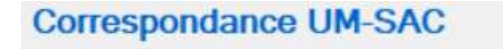

Import du fichier 1 - Correspondance UM-SAC

Lorsque vous sélectionnez l'option « saisie manuelle de la correspondance UM-SAC », la liste des SAC présentes dans ARCAnH apparaît dans la fenêtre suivante :

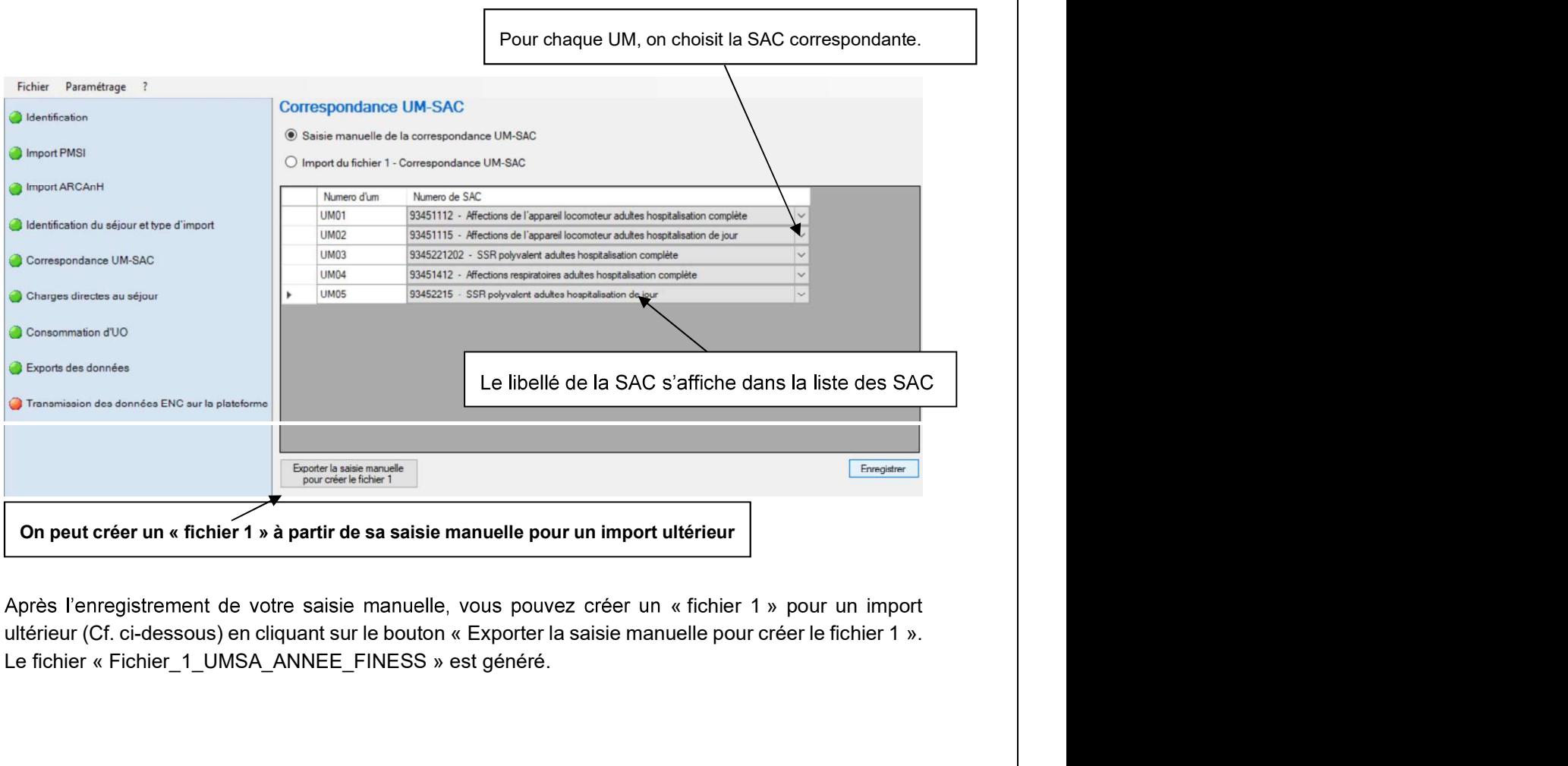

Après l'enregistrement de votre saisie manuelle, vous pouvez créer un « fichier 1 » pour un import Le fichier « Fichier\_1\_UMSA\_ANNEE\_FINESS » est généré.

Lorsque vous sélectionez l'option « Import du fichier de correspondance UM-SAC », l'import du<br>fichier 1 : Correspondance UM-SAC apparaît :<br>Fichier 1 : Correspondance UM-SAC

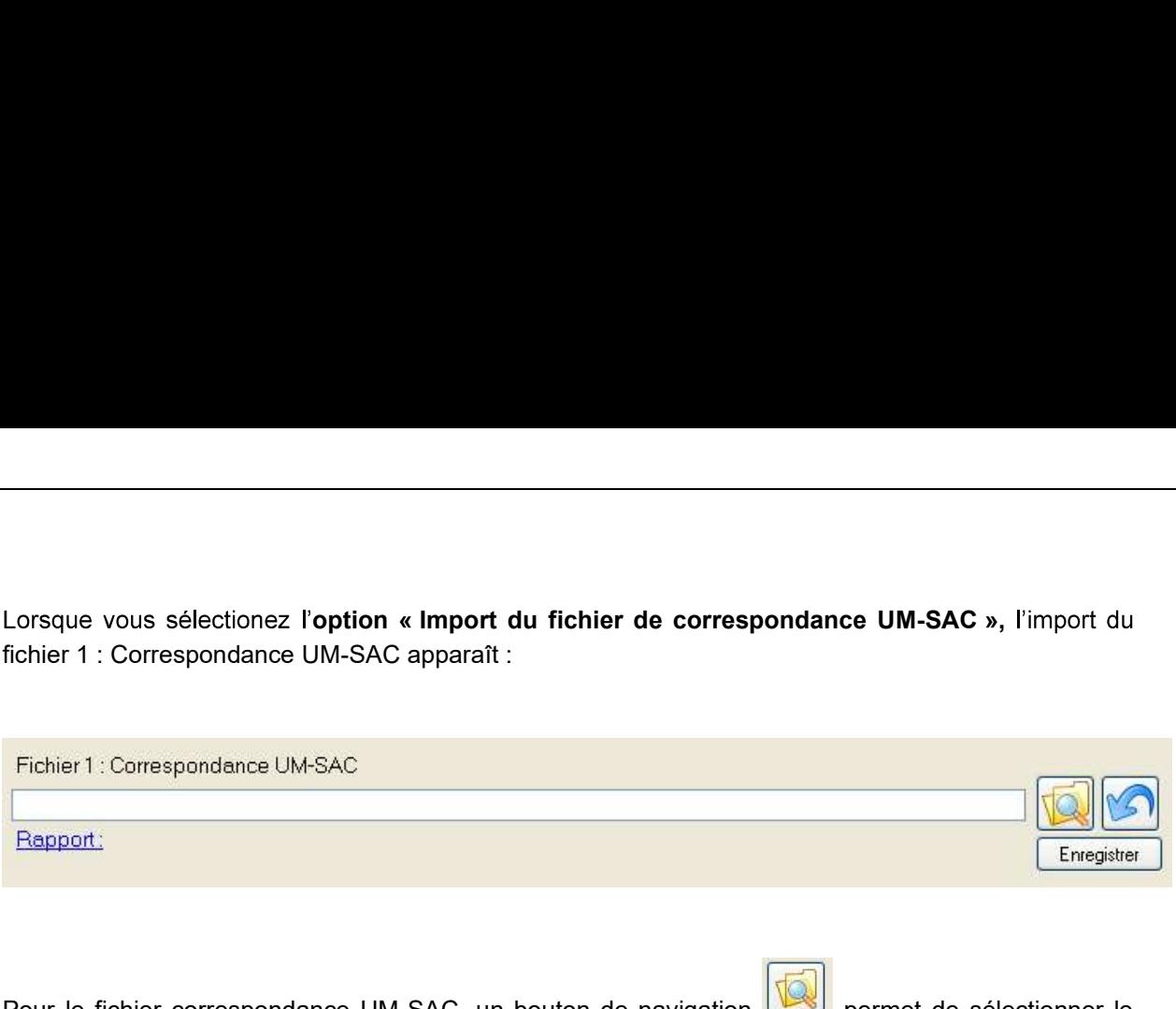

Pour le fichier correspondance UM-SAC, un bouton de navigation **permet de sélectionner** le fichier.

Cliquer sur Enregistrer

Une fois sélectionné, le logiciel contrôle alors ces données et affiche un rapport contenant :

- La liste des anomalies éventuelles, bloquantes ou non ;
- Une synthèse des erreurs ;
- Un ou plusieurs rapports de sorties éventuels.

## Si vous constatez des erreurs, vous devez corriger votre fichier et le réimporter

Votre superviseur pourra vous contacter pour vous demander des explications en cas d'erreurs non bloquantes persistantes.

Pour le réimporter, supprimer d'abord le lien précédent en cliquant sur

Tout se remet à blanc.

Vous pouvez recommencer l'import.

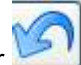

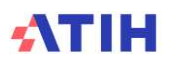

# 8. Ecrans des charges et UO directement affectées aux séjours

L'import des fichiers complémentaires a été découpé en deux écrans :

- Charges directes au séjour
- 

Ces écrans ont la même présentation et se comportent de manière identique.

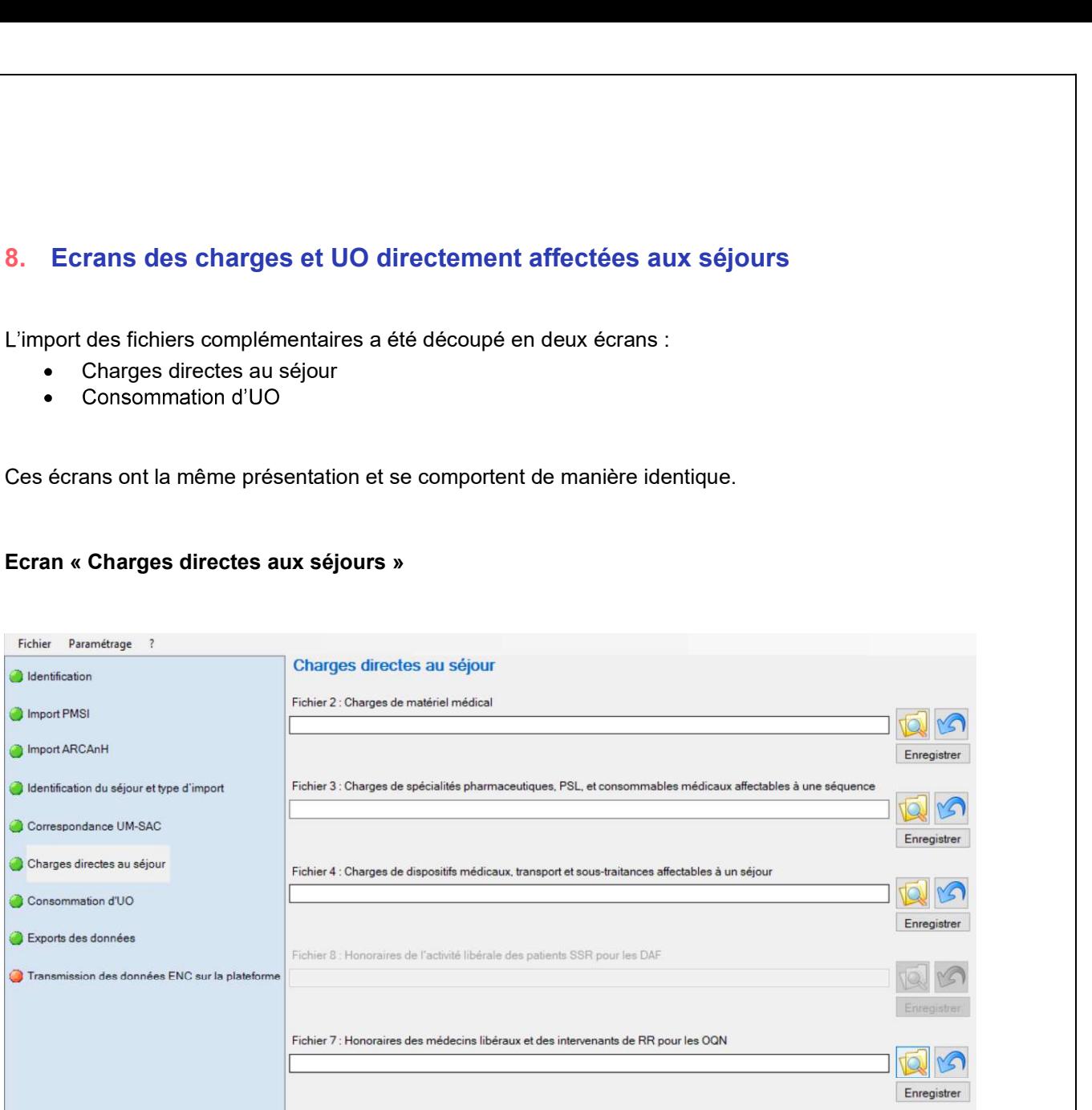

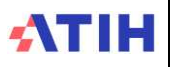

# Ecran « Consommation d'UO »

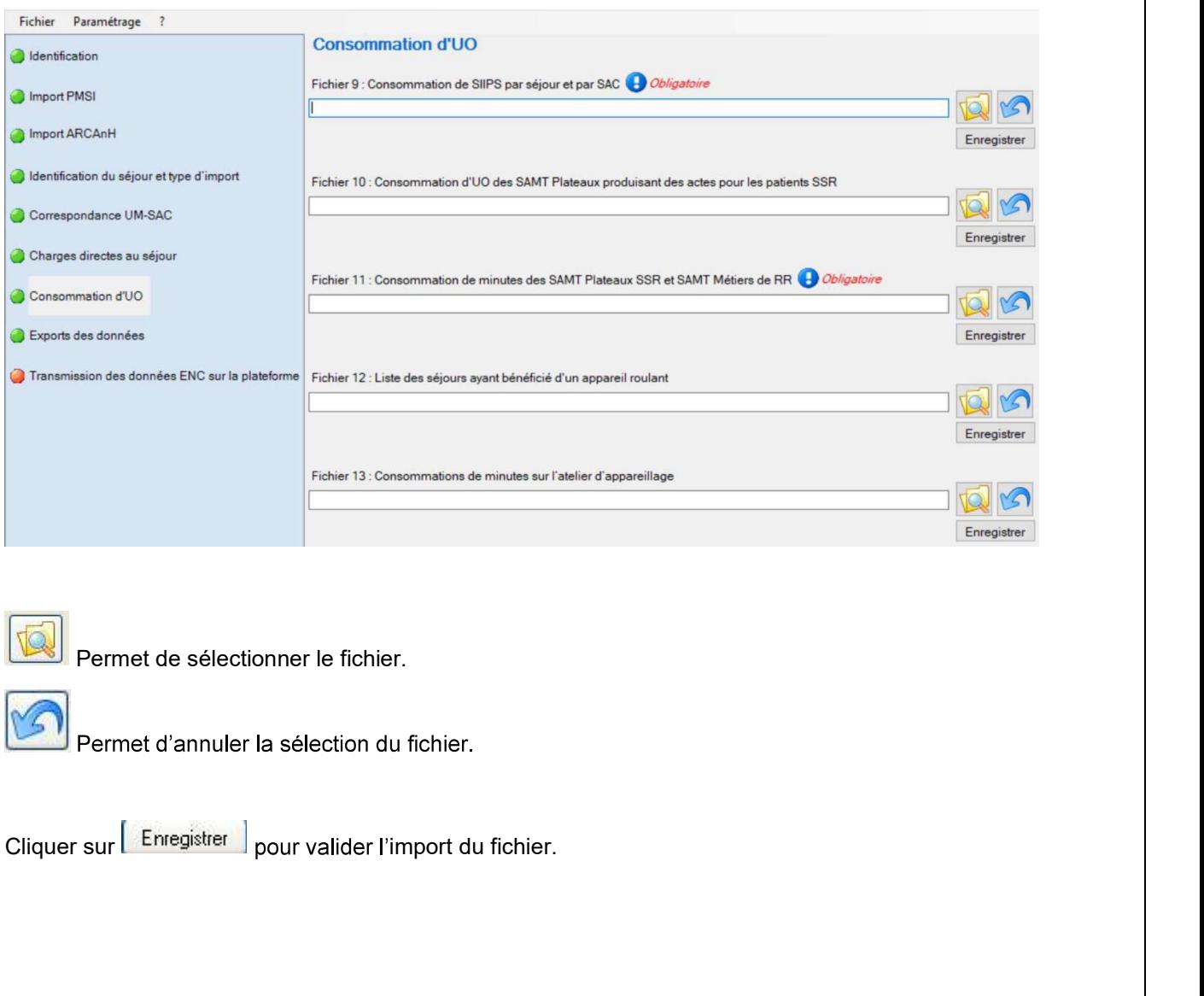

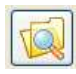

Permet de sélectionner le fichier.

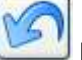

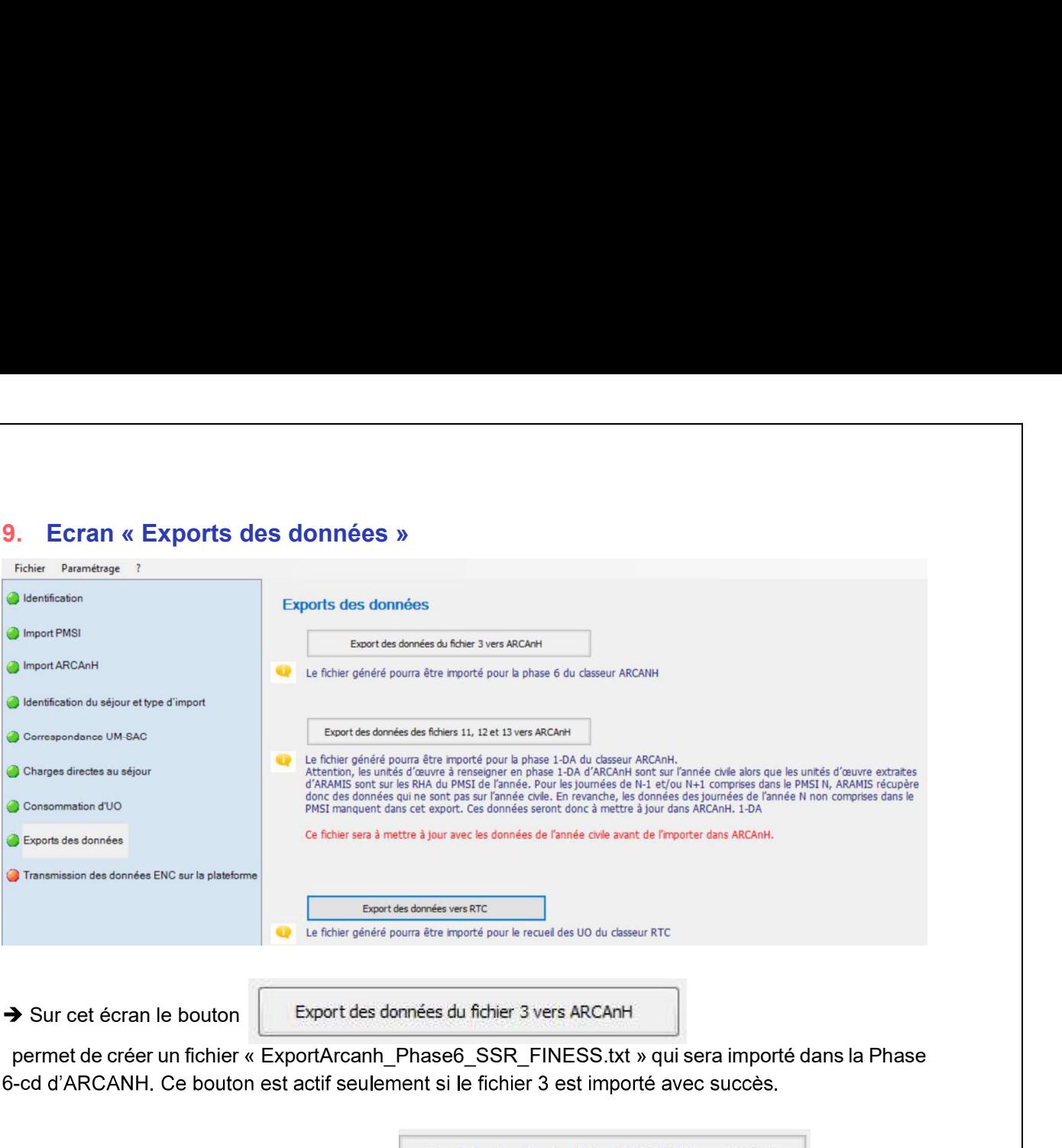

permet de créer un fichier « ExportArcanh\_Phase6\_SSR\_FINESS.txt » qui sera importé dans la Phase 6-cd d'ARCANH. Ce bouton est actif seulement si le fichier 3 est importé avec succès.

# Sur cet écran, un deuxième bouton Export des données des fichiers 11, 12 et 13 vers ARCAnH

permet de créer un fichier « ExportArcanh\_1DA\_SSR\_FINESS.txt » qui sera importable dans la phase 1-DA d'ARCAnH afin de renseigner les UO (minutes ou nombre de séjour), pour les hospitalisés SSR, des SAMT Métiers de RR, des SAMT plateaux de RR et des Activités Spécifiques SSR Parc de matériel roulant interne et Atelier d'appareillage et de confection interne. Ce bouton est actif seulement si le fichier 11 est importé avec succès.

/!\ Attention, les unités d'œuvre à renseigner en phase 1-DA d'ARCAnH sont sur l'année civile alors que **-** Particularly the second terms of the second terms of the second terms of the second terms of the second terms of the second terms of the second terms of the second terms of the second terms of the second terms of the s 1 et/ou de N+1 dans le PMSI N, ARAMIS rècupère donc des données qui ne sont pas sur l'année civile. En revanche, les données des journées de l'année N non comprises dans le PMSI manquent dans cet export. Ces données seront donc à mettre à jour dans ARCAnH 1-DA.

Sur cet écran le deuxième bouton Export des données vers RTC

permet de générer un fichier qui pourra être importé afin de remplir les UO des fonctions définitives SAC dans le classeur RTC.

Pour tous les fichiers importés, si le fichier a bien été importé et que le rapport d'erreur s'affiche en vert (0 erreur bloquante et 0 erreur non bloquante), alors le chemin d'accès du fichier est vert. Sinon le rapport est rouge et le chemin reste blanc.

### Exemple import réalisé :

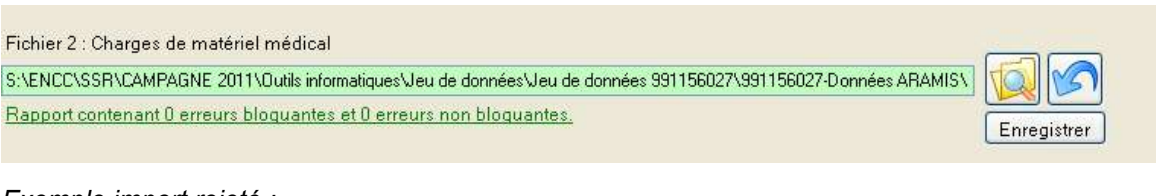

# Exemple import rejeté :

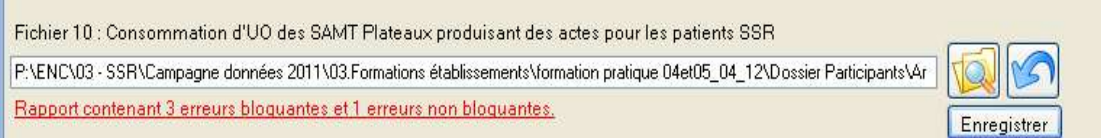

A chaque tentative d'import, le logiciel contrôle les données et affiche un rapport contenant une synthèse des anomalies éventuelles bloquantes ou non.

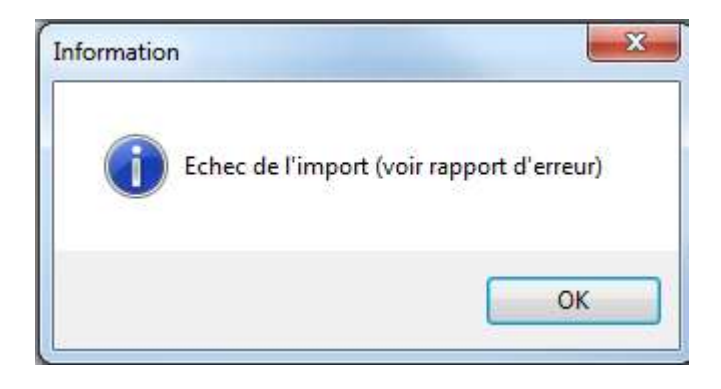

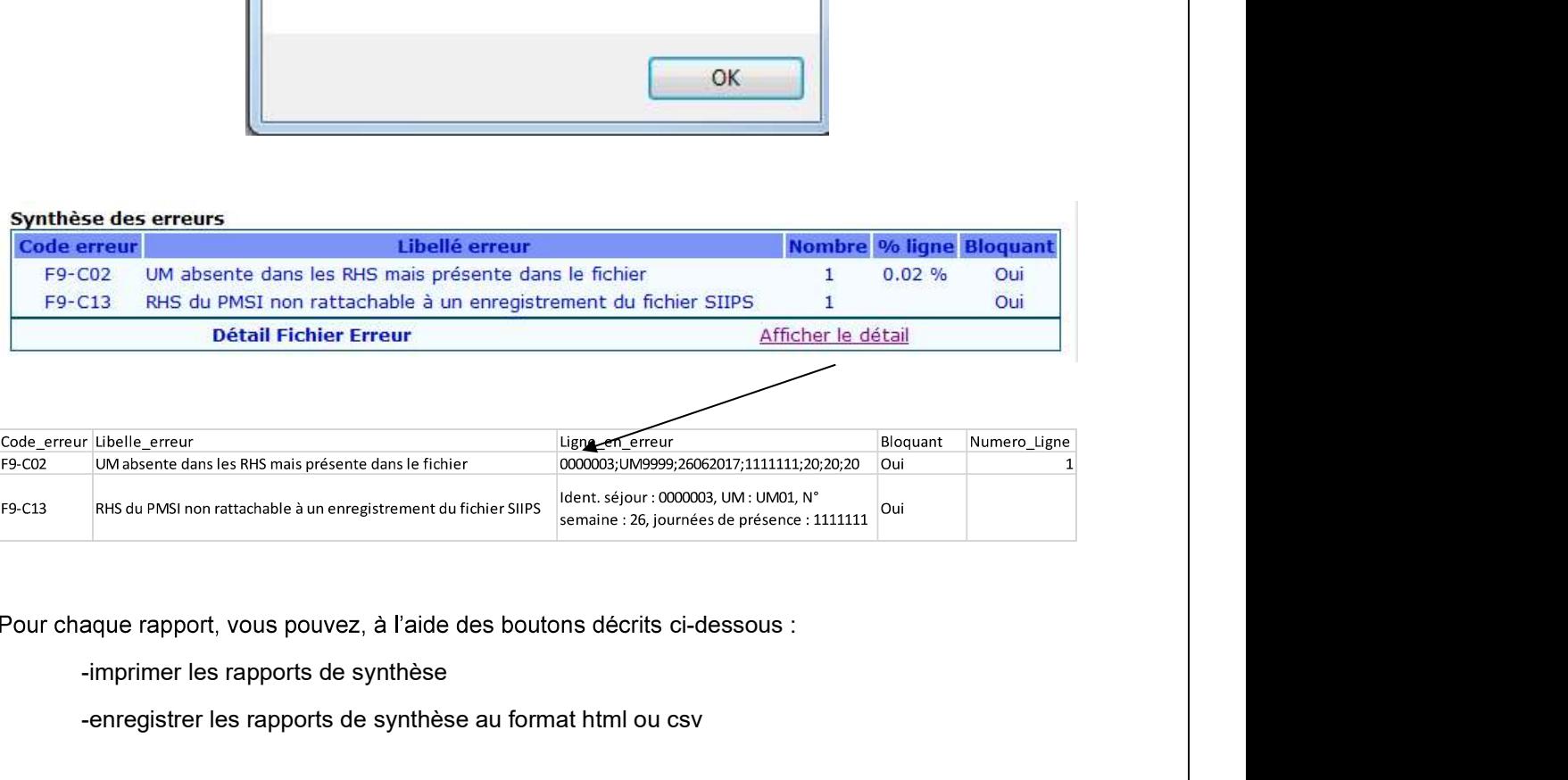

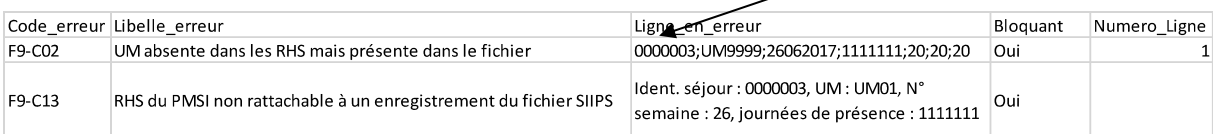

-enregistrer les rapports de synthèse au format html ou csv

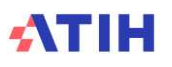

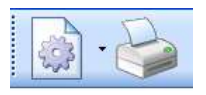

Vous pouvez afficher de nouveau le rapport en cliquant sur la ligne verte ou rouge de rapport du fichier concerné :

Bapport contenant 0 errours bloquantes et 0 errours non bloquantes. Bapport contenant 3 errours bloquantes et 1 errours non bloquantes.

# Si vous constatez des erreurs, vous devez corriger votre fichier et le réimporter

bloquantes persistantes.

Tout se remet à blanc. Vous pouvez recommencer l'import

Dans le cas où l'établissement a plusieurs fichiers pour le même type de données, c'est à lui de port en cliquant sur la ligne verte ou rouge de rapport du fichier<br>
intéquantes<br>
intéquantes<br> **Essent contenant 3 ensuri blouantes et l'ensuri non bloquantes.**<br>
<br> **Elevez corriger votre fichier et le réimporter**<br>
pre pour

:

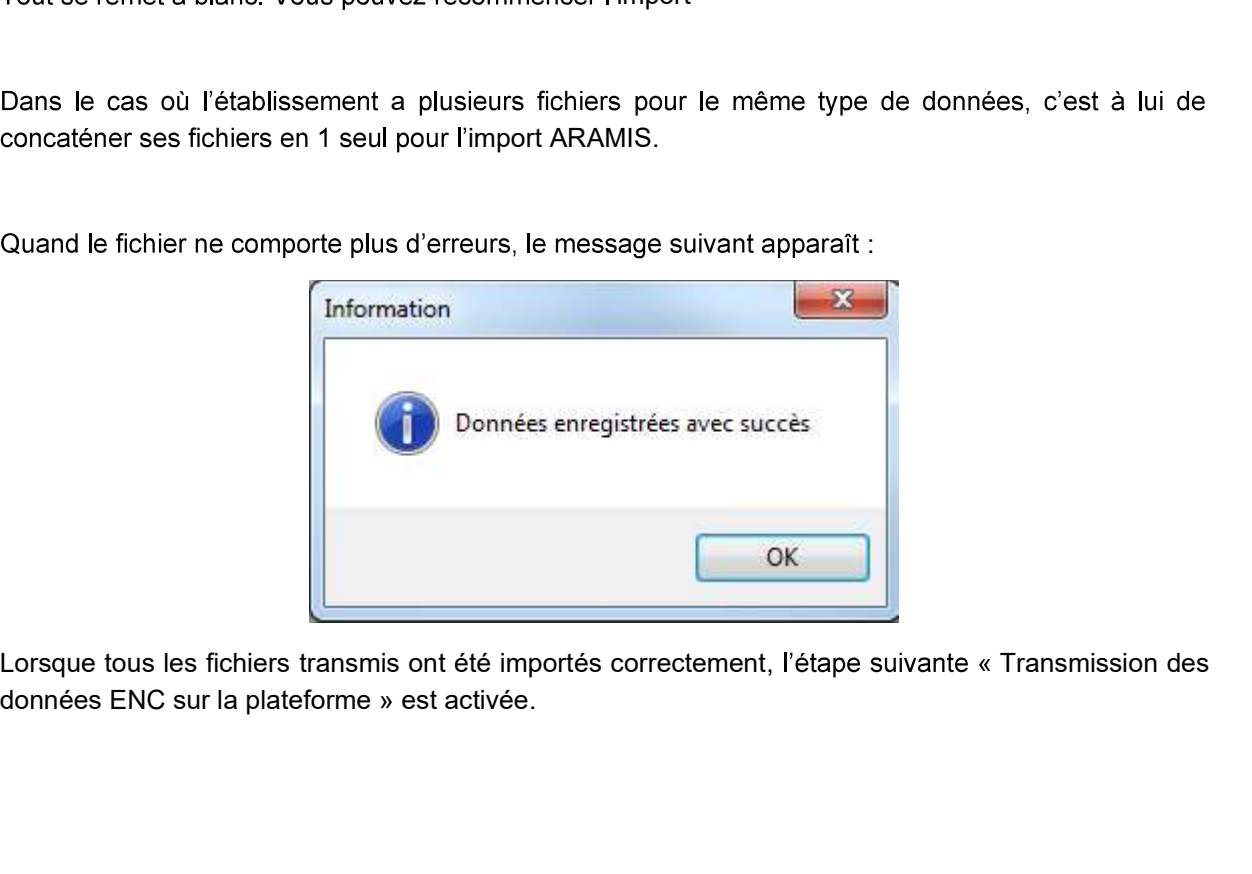

Lorsque tous les fichiers transmis ont été importés correctement, l'étape suivante « Transmission des

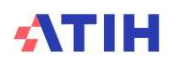

10. Ecran « Transmission des données ENC sur la plateforme »<br>Ce bouton permet de transmettre les données à exporter vers la plateforme e-PMSI ou d'exporter le<br>panier des fichiers pour le sauvegarder. Ce bouton sera actif s Ce bouton permet de transmettre les données à exporter vers la plateforme e-PMSI ou d'exporter le panier des fichiers pour le sauvegarder. Ce bouton sera actif seulement si l'ensemble des fichiers obligatoires pour la transmission ont été importés, et si tous les fichiers transmis sont importés avec Santian de la Composition de Santian de la Composition de la Constantinopolitat de la Constantin de la Constantin de la Constantin de la Constantin de la Constantin de la Constantin de la Constantin de la Constantin de la **10.** Ecran « Transmission des données ENC sur la plateforme »<br>Ce bouton permet de transmettre les données à exporter vers la plateforme e-PMSI ou d'exporter le<br>panier des fichiers pour la sauvegarder. Ce bouton sera actif

pouvez donc pas transmettre sur e-PMSI ».

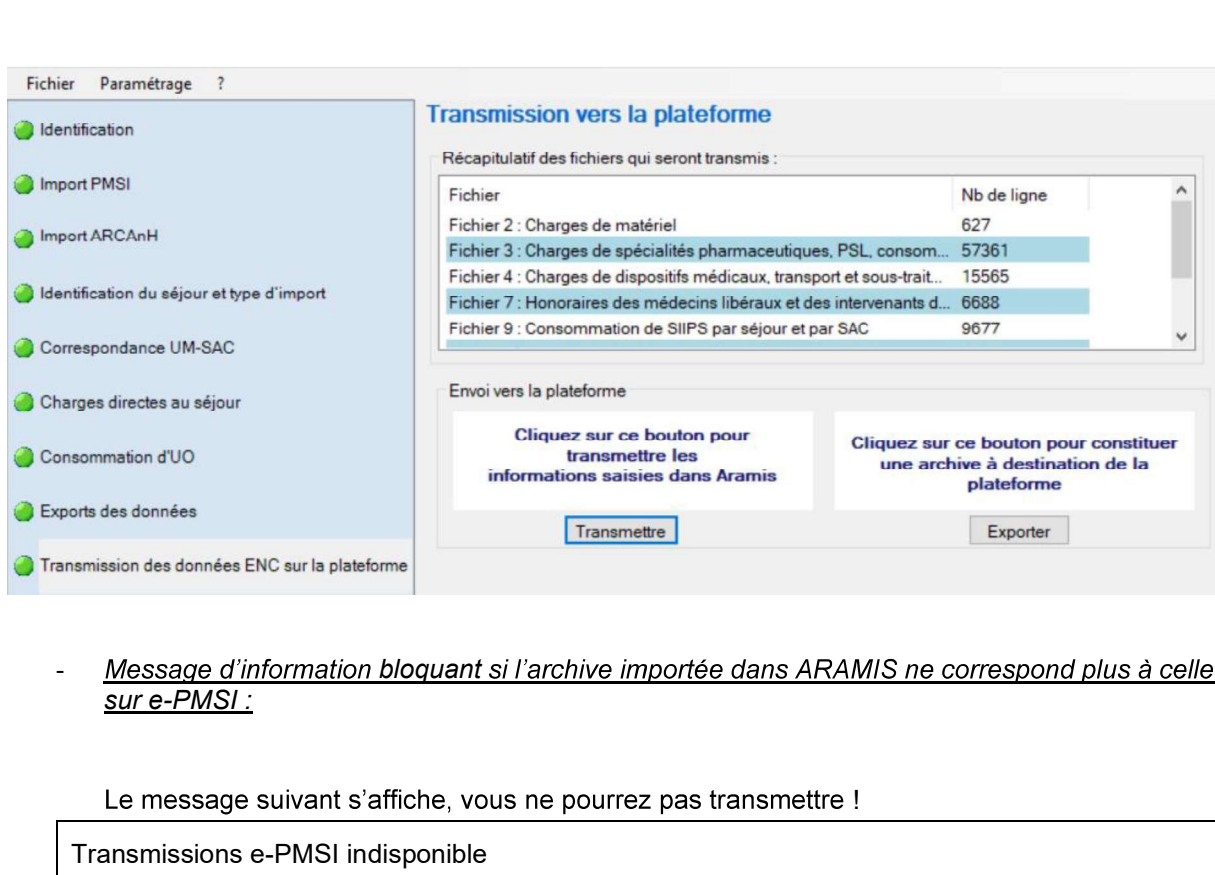

# Message d'information bloquant si l'archive importée dans ARAMIS ne correspond plus à celle

! The contract of the contract of

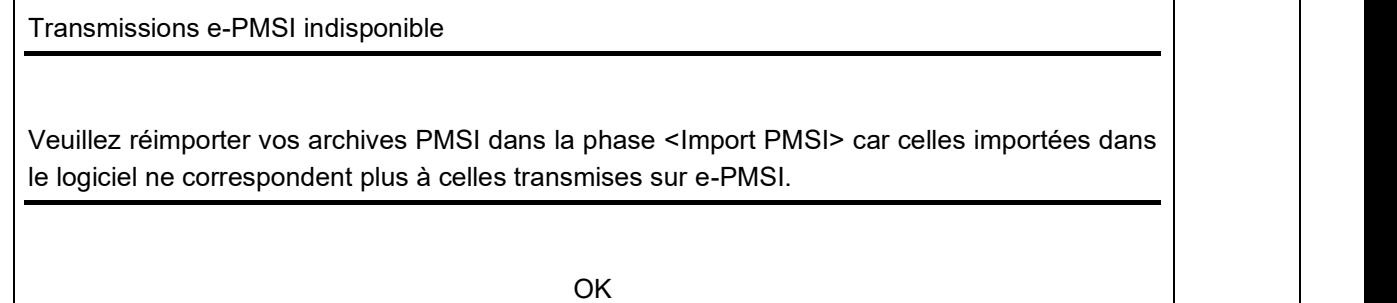

Message d'information bloquant si des fichiers n'ont pas été importés correctement :

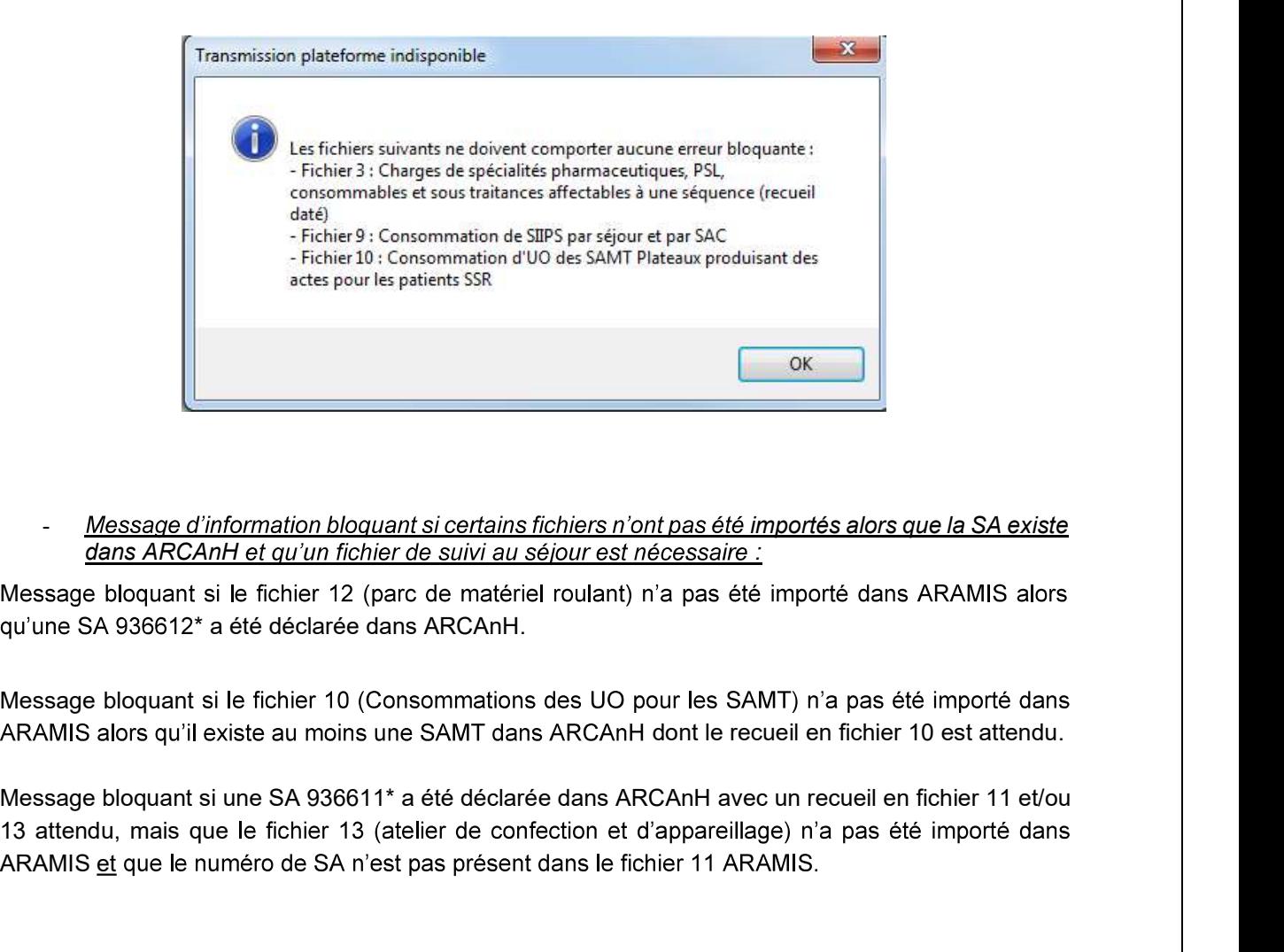

### Message d'information bloquant si certains fichiers n'ont pas été importés alors que la SA existe dans ARCAnH et qu'un fichier de suivi au séjour est nécessaire :

Message bloquant si le fichier 12 (parc de matériel roulant) n'a pas été importé dans ARAMIS alors qu'une SA 936612\* a été déclarée dans ARCAnH.

Message bloquant si le fichier 10 (Consommations des UO pour les SAMT) n'a pas été importé dans ARAMIS alors qu'il existe au moins une SAMT dans ARCAnH dont le recueil en fichier 10 est attendu.

13 attendu, mais que le fichier 13 (atelier de confection et d'appareillage) n'a pas été importé dans ARAMIS et que le numéro de SA n'est pas présent dans le fichier 11 ARAMIS.

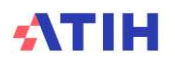

# 11. Paramétrage de l'application

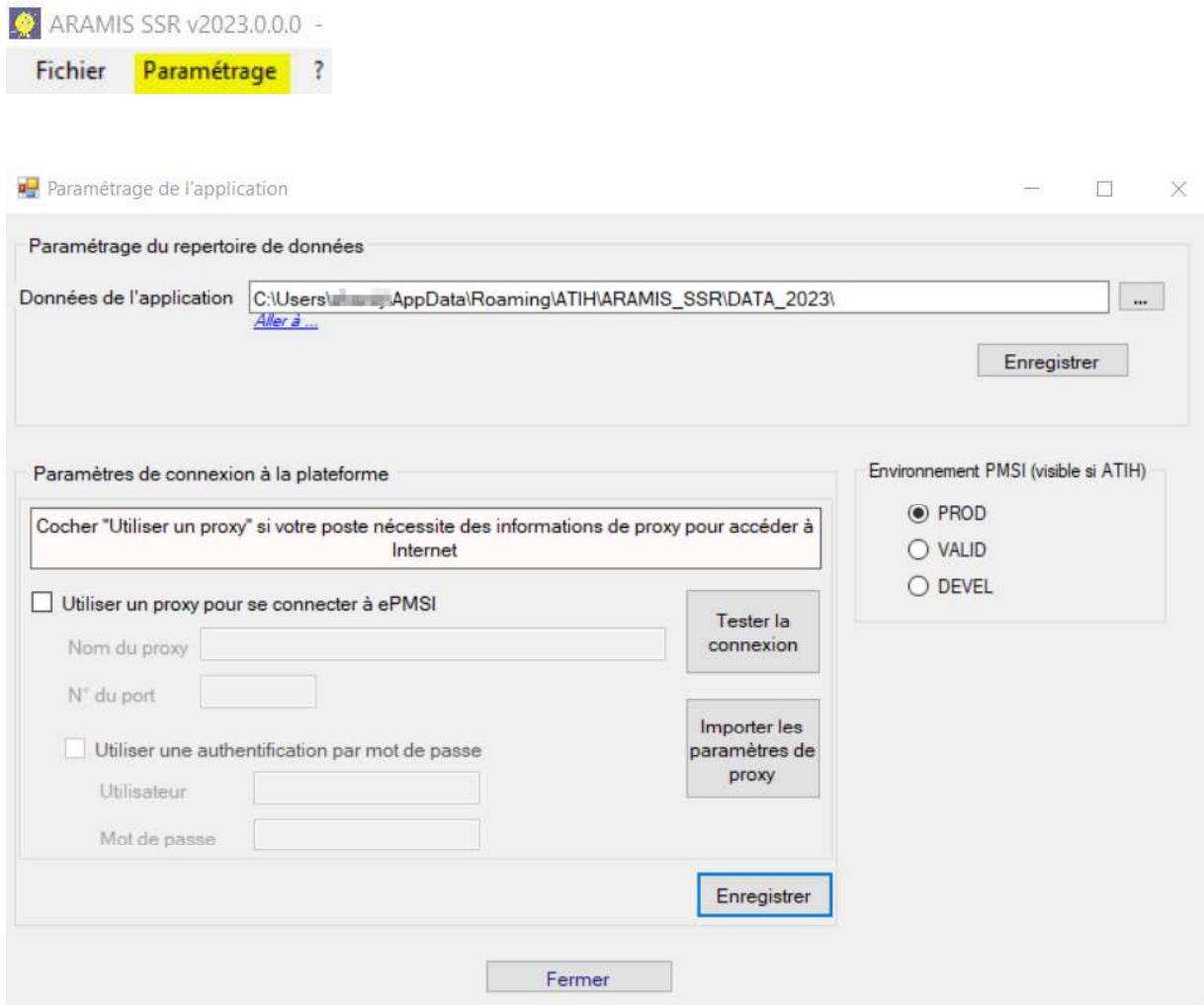

### 11.1. Paramétrage du répertoire de données

Vous pouvez installer le logiciel sur plusieurs postes informatiques et travailler sur la même base de ARAMIS ne peut être utilisée que par un seul utilisateur à la fois sur le réseau. Fermer<br>
11.1. Paramétrage du répertoire de données<br>
Vous pouvez installer le logiciel sur plusieurs postes informatiques et travailler sur la même base de<br>
données par le biais d'un paramétrage ARAMIS spécifique. A noter c

données, il peut ainsi copier ses données locales dans un répertoire sur un lecteur réseau et permettre

Par défaut, les données de l'application sont initialisées dans le profil utilisateur Windows (ApplicationData). Il se situe sous « C:\Users\[VOTRE\_COMPTE]\AppData\Roaming\ATIH\

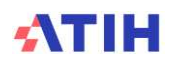

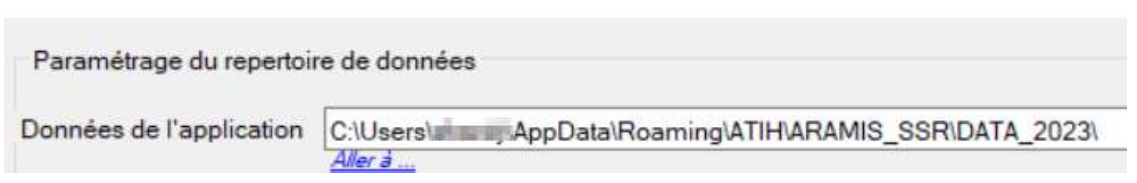

L'utilisateur A modifie le chemin du répertoire des données (exemple de répertoire en réseau S: \Tests ARAMIS) et clique sur le bouton Enregistrer, les données initiales sont alors copiées. Le message :

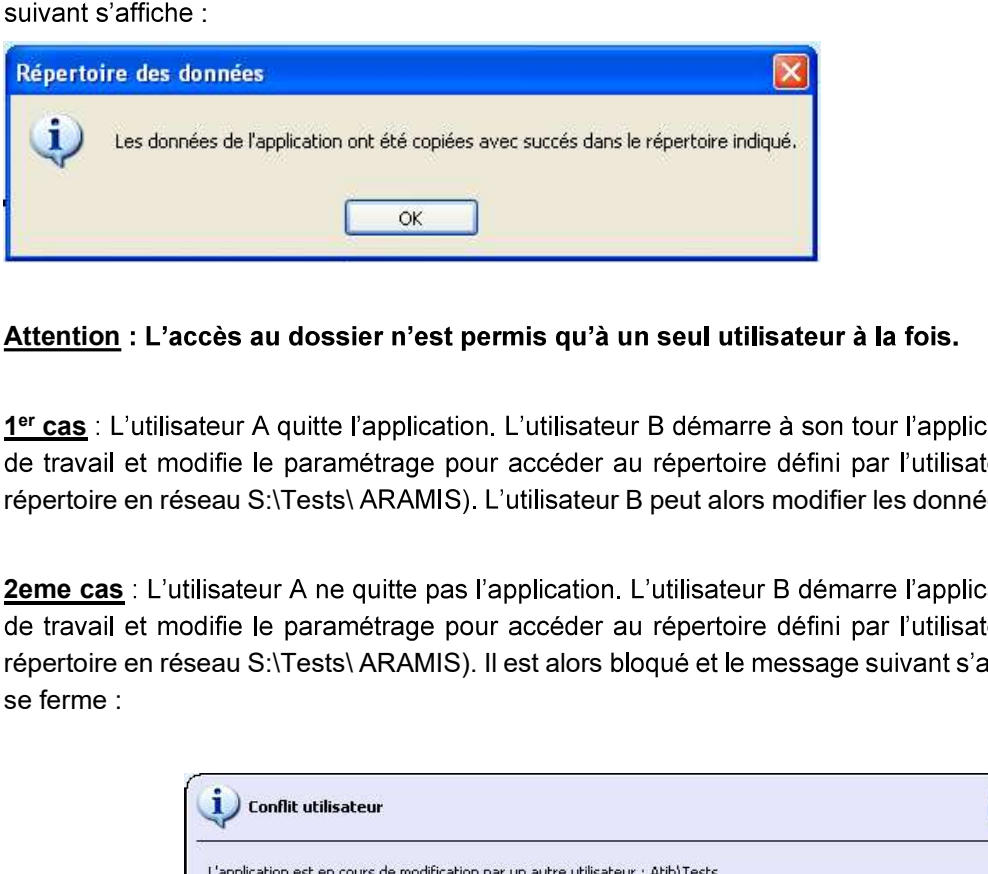

# Attention : L'accès au dossier n'est permis qu'à un seul utilisateur à la fois.

1<sup>er</sup> cas: L'utilisateur A quitte l'application. L'util répertoire en réseau S:\Tests\ ARAMIS). L'utilisateur B peut alors modifier les données de ce répertoire.

2eme cas : L'utilisateur A ne quitte pas l'application. L'utilisateur B démarre l'application sur son poste répertoire en réseau S:\Tests\ ARAMIS). Il est alors bloqué et le message suivant s'affiche, l'application

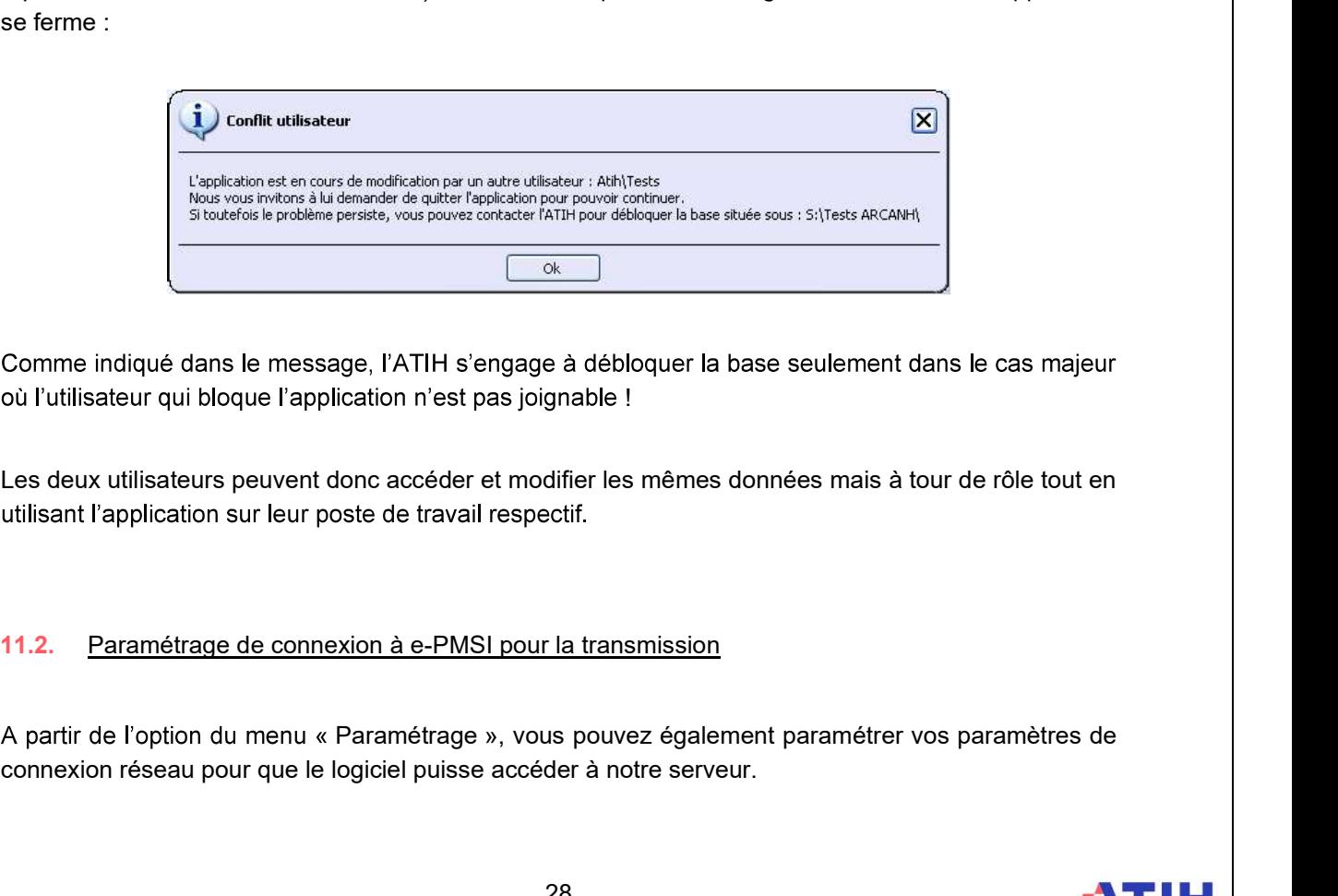

!

Les deux utilisateurs peuvent donc accéder et modifier les mêmes données mais à tour de rôle tout en

connexion réseau pour que le logiciel puisse accéder à notre serveur.

Si votre réseau nécessite un compte spécifique et un mot de passe, merci de le demander à votre service informatique.

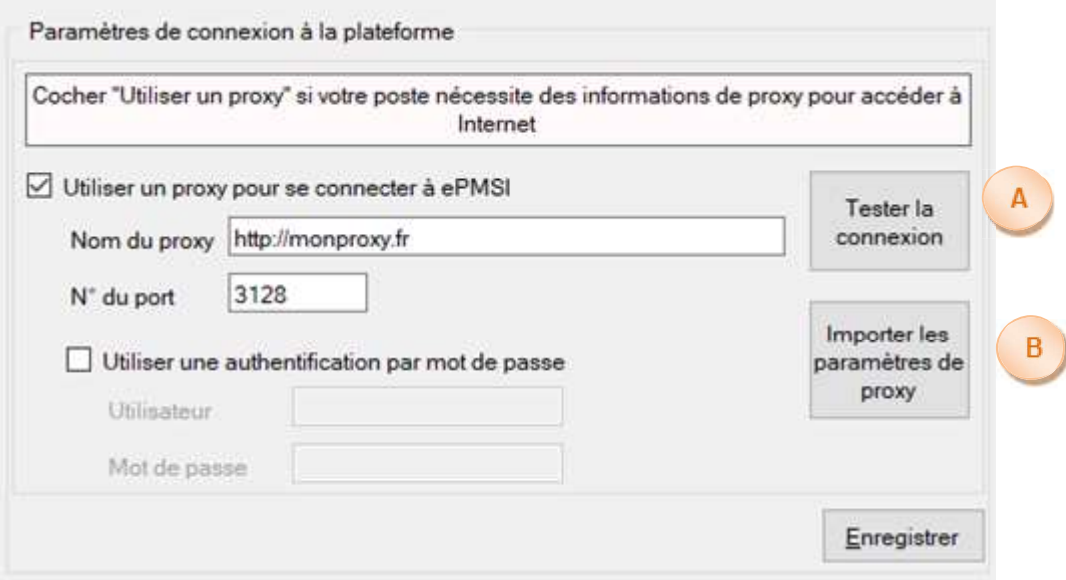

A -Permet de tester si la connexion à notre serveur fonctionne.

B- Ce bouton permet de récupérer le paramétrage de proxy qui est configuré sur votre poste Windows. NB : selon les configurations et stratégies du poste Windows, cet import peut ne pas fonctionner.

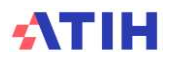

# 12. Support technique

-même en 24h, vous avez plusieurs<br>acter, ce sont les mêmes référents qui<br>ndes (AGORA + mail + téléphone). moyens pour avertir les techniciens de vos problèmes. **12. Support technique**<br>Four toute demande que l'utilisateur n'a pu résoudre de lui-même en 24h, vous avez plusieurs<br>moyens pour avertir les techniciens de vos problèmes.<br>Nous vous rappelons, que quel que soit le moyen de

Nous vous rappelons, que quel que soit le moyen de nous contacter, ce sont les mêmes référents qui

Celui-ci est la première source d'information du logiciel en lui-même. Il contient en général toutes les informations nécessaires au bon fonctionnement du logiciel et une liste des problèmes connus. Il est à consulter en priorité. Tentative demande que l'utilisateur n'a pu résoudre de lui-même en 24h, vous avez plusieurs<br>
moyens pour avertir les techniciens de vos problèmes.<br>
Nous vous rappelons, que quel que soit le moyen de nous contacter, ce son

### La plateforme AGORA

AGORA. L'objet du message doit correspondre à l'erreur précise visualisée.

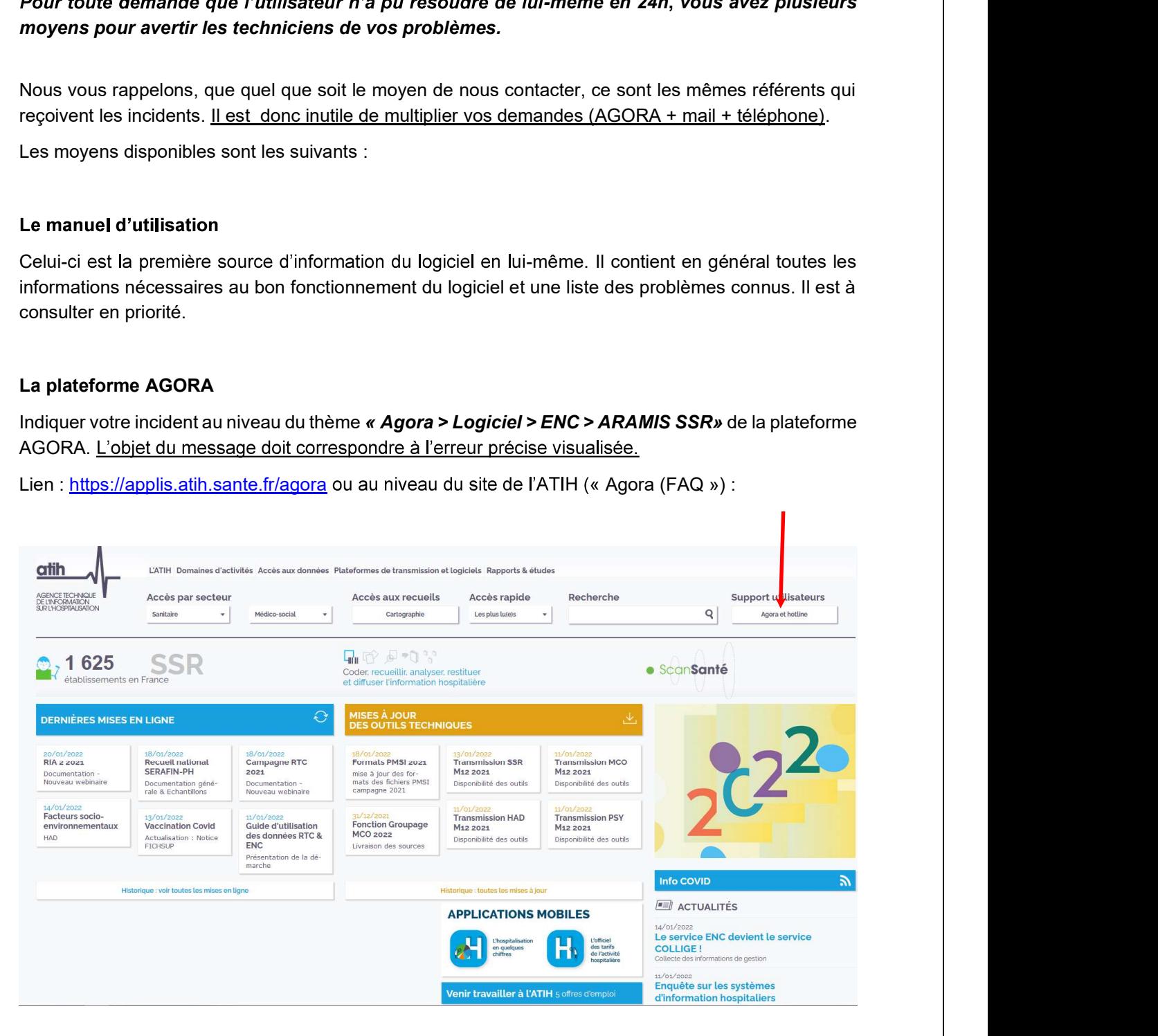

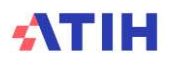

Le délai de réponse à la plateforme AGORA est de l'ordre de 2 jours. Une copie de l'incident est directement envoyée aux référents lors de la création de celui-ci. Cependant, ce délai augmente si la demande n'est pas précise.

Vous pouvez également accéder directement à la plateforme AGORA à partir de l'écran « A propos » du logiciel ARAMIS.

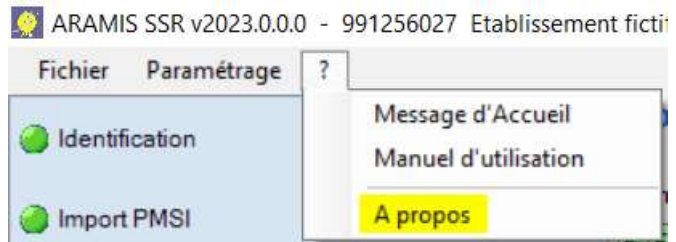

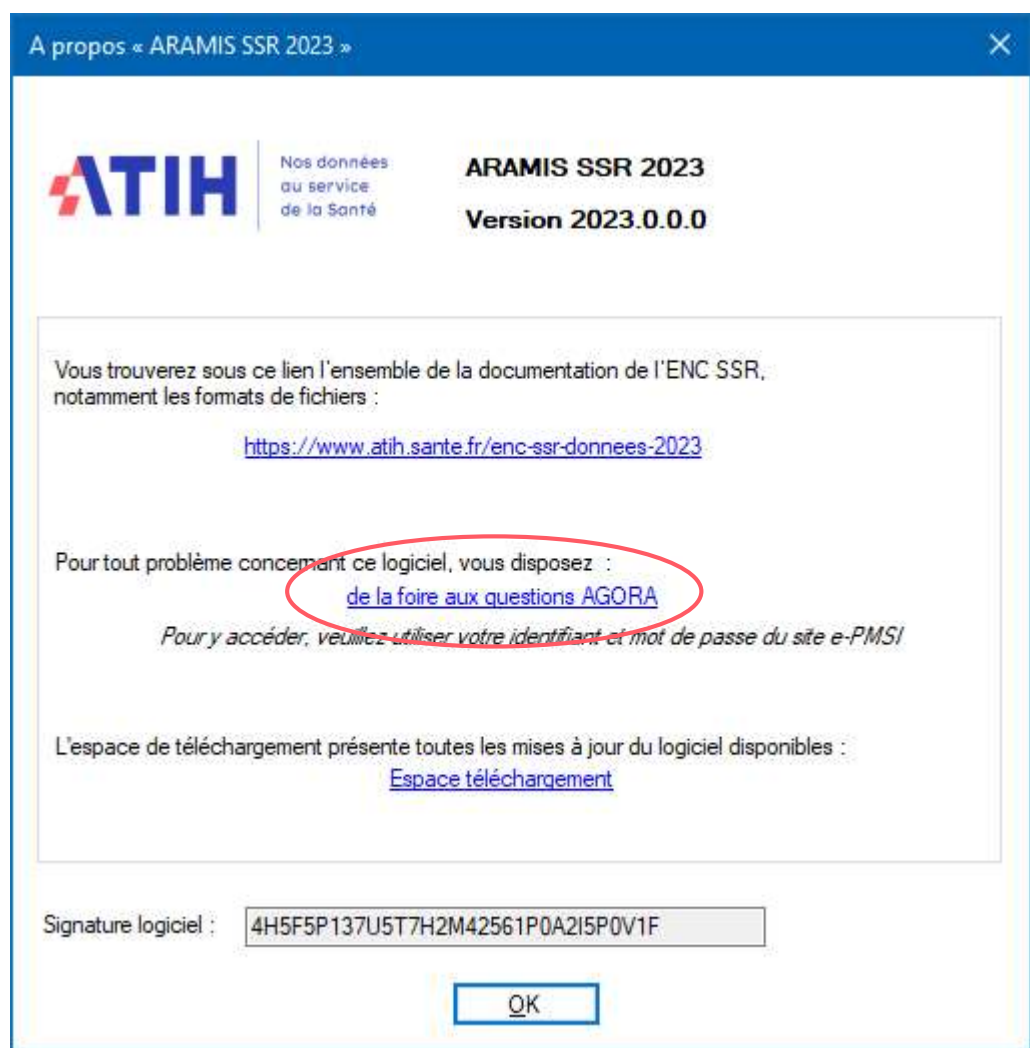

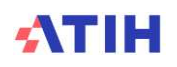